# osCommerce 2.2 Milestone 2 **Update 051112 Documentation**

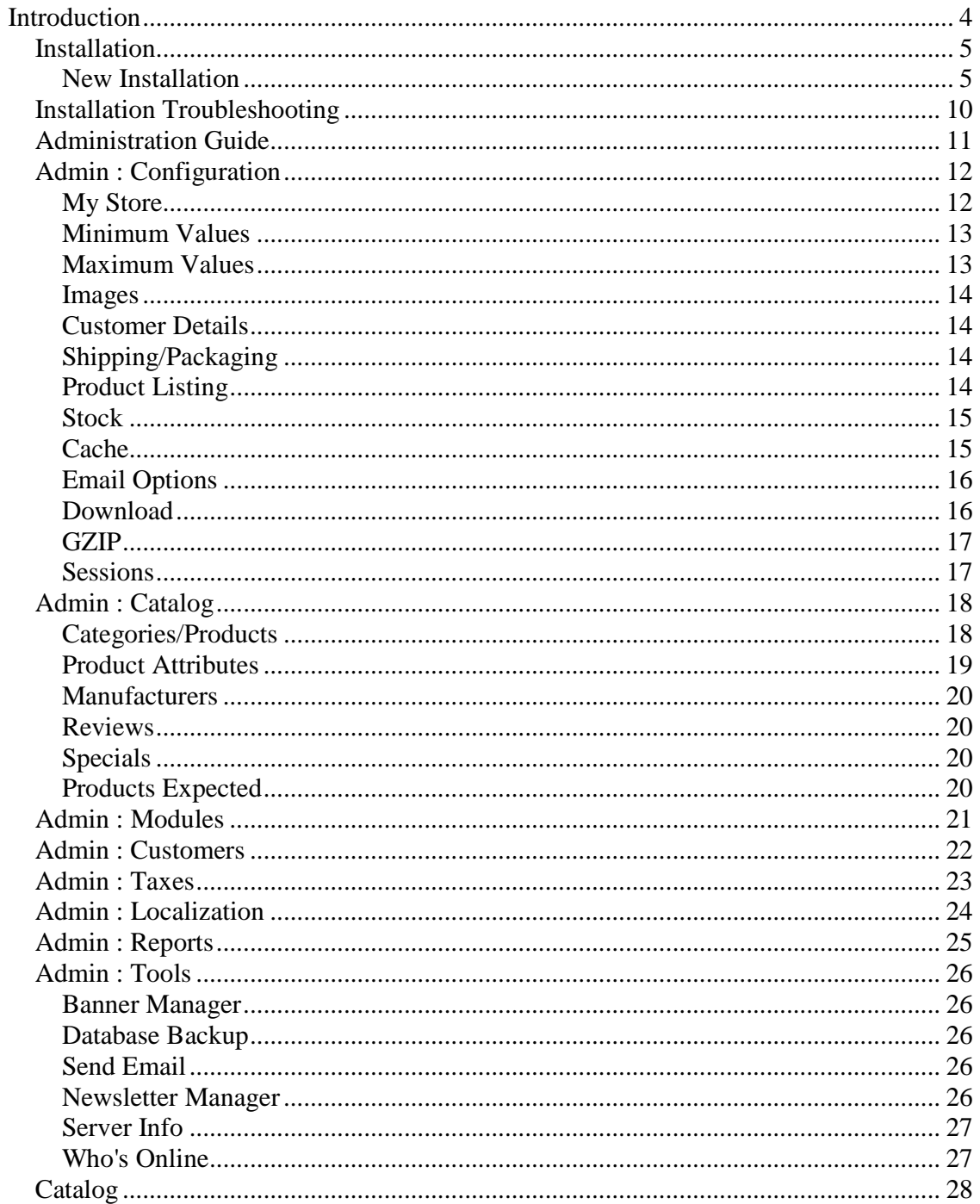

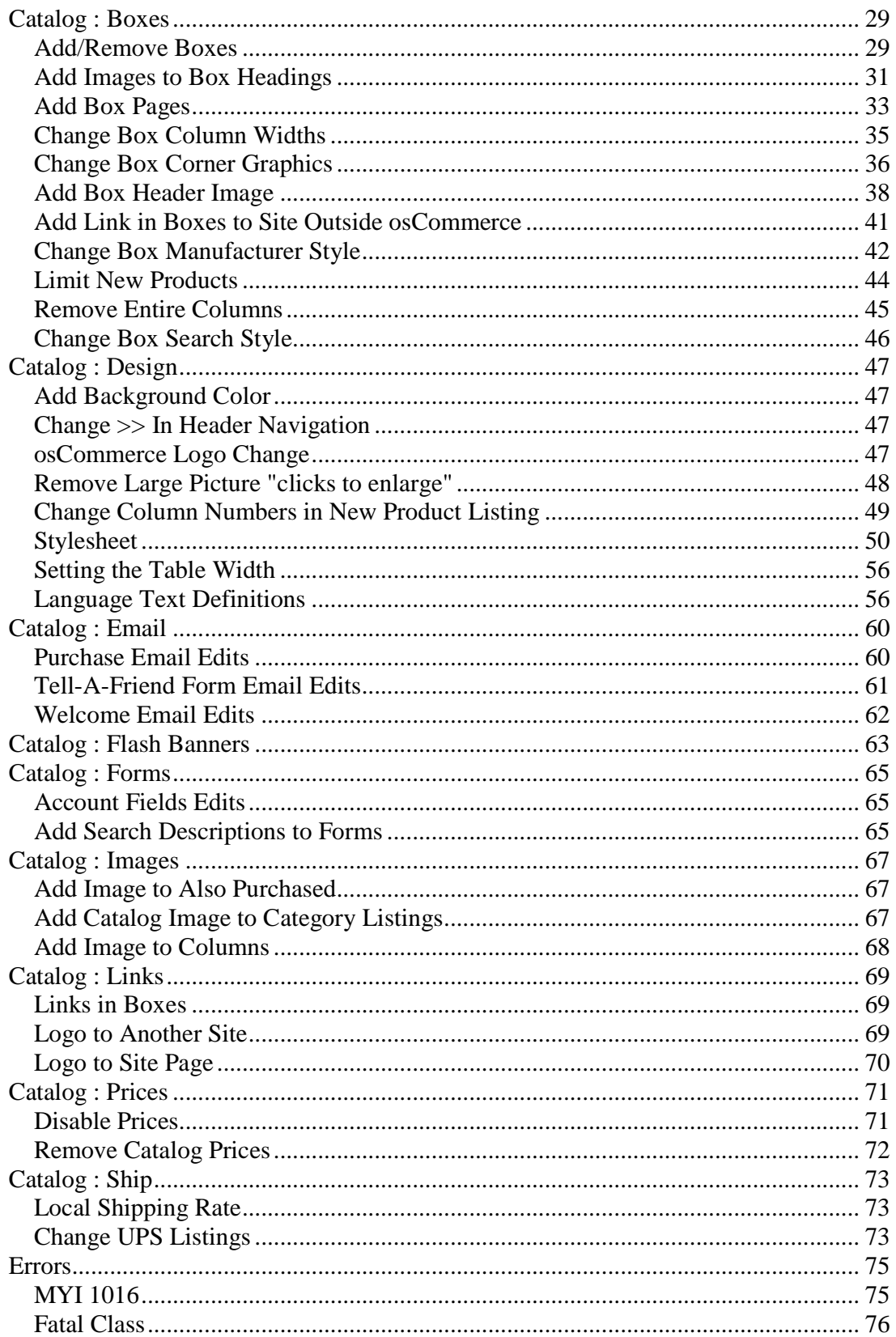

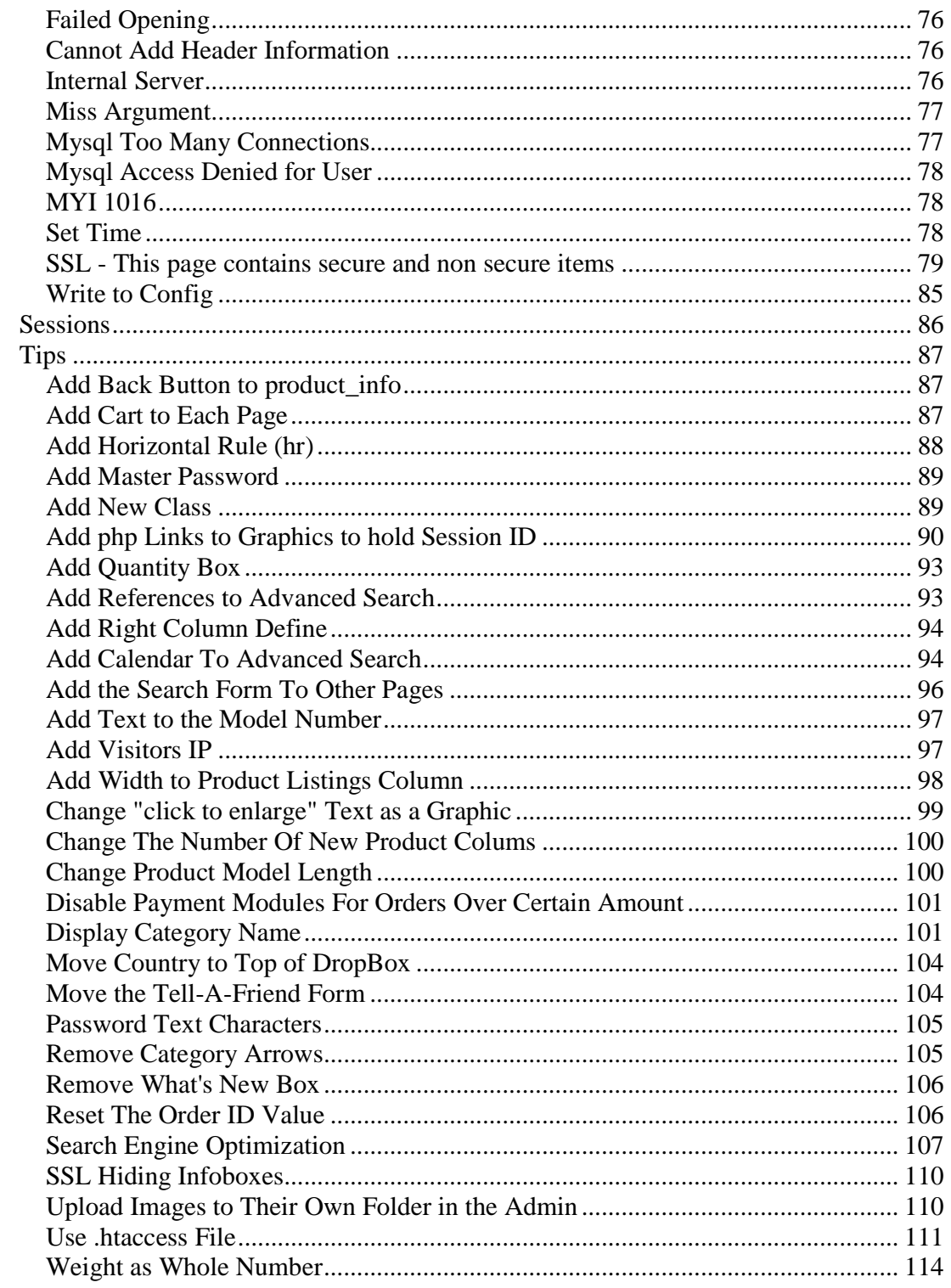

# **Introduction**

This documentation is a starting point for those new to osCommerce, PHP, and MySQL.

The documentation will help you install osCommerce and implement some basic customizations of your store. These documents are for version 2.2 Milestone 2 Update 051112.

This is not an exhaustive study of osCommerce but a basic introductory help guide. The installation, catalog changes, and administration tool changes were written from people helping people. We have also included some errors, fixes, and general information about sessions. All of this information was compiled from the osCommerce community support forum and put together into an organized and easy to read format to help with the basic questions.

Our sincere and grateful thanks to all those on the forum who have helped others with their expertise in answering questions.

Have a wonderful beginning!

## **Installation**

osCommerce's feature packed out-of-the-box installation allows store owners to setup, run, and maintain their online stores with minimum effort and with no costs involved.

osCommerce combines open source solutions to provide a free and open development platform, which includes the powerful PHP web scripting language, the stable Apache web server, and the fast MySQL database server.

With no restrictions or special requirements, osCommerce can be installed on any PHP3 or PHP4 enabled web server, on any environment that PHP and MySQL supports, which includes Linux, Solaris, BSD, and Microsoft Windows environments.

## **New Installation**

Upload the catalog directory to your server using FTP.

All PHP files must be uploaded in ASCII mode, not binary mode.

The structure of osCommerce is:

catalog catalog/admin extras

Upload the catalog folder which includes the admin folder to your document root (public\_html, www, htdocs) using FTP.

Using phpMyAdmin or another tool, create your database and user, and assign that user to the database. Write down the name of the database, username, and password for this database for the database installation procedure.

Open your web browser and go to http://yourserver/catalog/install/ and click on the Install button.

The following instructions will guide you to configuring the online store for your server.

#### **Step 1**

Please customize your new installation with the following options:

**Import Catalog Database** - Install the database and add the sample data - *leave this box checked* 

Checking this box will import the database structure, required data, and some sample data. (required for first time installations)

**Automatic Configuration** - Save configuration values - *leave this box checked* 

Checking this box will save all entered data during the installation procedure to the appropriate configuration files on the server.

Click the "Continue" button.

#### **Step 2**

Please enter the database server information:

#### **Database Server** – *localhost*

The database server can be in the form of a hostname, such as db1.myserver.com, or as an IP-address, such as 192.168.0.1.

#### **Username** – *username*

The username used to connect to the database server. An example username is 'mysql\_10'.

#### **Note: Create and Drop permissions are required at this point of the installation procedure. This first user should have CREATE privileges on the database**

#### **Password** – *password*

The password is used together with the username, which forms the database user account.

**Database Name** – *database name*

The database used to hold the data. An example database name is 'osCommerce'.

#### **Persistent Connections:** Enable persistent database connections.

Note: Persistent connections should be disabled for shared servers.

**Session Storage:** Files Database *(choose Database)* 

Store user session data as files on the server, or in the database.

#### **Note: Due to security related issues, database session storage is recommended for shared servers.**

Click the "Continue" button.

**Step 3**

Database Import

A test connection made to the database was successful. Please continue the installation process to execute the database import procedure. It is important this procedure is not interrupted, otherwise the database may end up corrupt.

The file to import must be located and named at: /home/username/public\_html/catalog/install/oscommerce.sql

Click the "Continue" button.

Database Import

The database import was successful!

Click the "Continue" button.

**Step 4**

Please enter the web server information:

**WWW Address** - *http://www.your-server.com/catalog/*

The full website address to the online store

**Webserver Root Directory** - */home/username/public\_html/catalog/* 

The server path to the online store

**HTTP Cookie Domain** - *.your-server.com* 

The domain to store cookies in

**HTTP Cookie Path** - */catalog/* 

The path to store cookies under

#### **Enable SSL Connections** - *if you have ssl enable this*

Enable secure SSL/HTTPS connections (requires a secure certificate installed on the web server)

Click the "Continue" button.

#### **Step 5**

**Note: This second user only needs SELECT, UPDATE and INSERT privileges if you are using a second user. Most of times, both mysql users will be the same, but it leaves the door open for added security if wanted.**

#### **Database Server** - *localhost*

The database server can be in the form of a hostname, such as db1.myserver.com, or as an IP address, such as 192.168.0.1

#### **Username** – *username*

The username is used to connect to the database server. An example username is mysql\_10.

#### **Note: If the catalog is to be imported (selected above), the account used to connect to the database server needs to have Create and Drop permissions.**

#### **Password** – *password*

The password is used together with the username, which forms the database user account

#### **Database Name** – *database name*

The database used to hold the catalog data. An example database name is catalog

#### **Persistent Connections:** Enable persistent database connections.

#### **Note: Persistent connections should be disabled for shared servers.**

#### **Session Storage:**

Files Database (choose Database)

Store user session data as files on the server, or in the database.

#### **Note: Due to security related issues, database session storage is recommended for shared servers.**

Click the "Continue" button.

You are nearly finished!

Rename the catalog/install folder or delete it.

Reset the permissions on /catalog/includes/configure.php to 644 (if you are still getting the warning message at the top set configure.php to 444 which is read only - this happens on some servers that have been updated for security reasons).

Set the permissions on /catalog/images directory to 777.

Reset the permissions on /catalog/admin/includes/configure.php to 644.

Create the dir /catalog/admin/backups and set the permissions to 777.

Set the permissions on /catalog/admin/images/graphs directory to 777.

You need to .htaccess your /catalog/admin directory so that it is password protected. You can use the password manager in your server admin area like cpanel.

#### **Congratulations! Now you are really done!**

# **Installation Troubleshooting**

#### **Stylesheet: All images are broken**

If a page shows everything right except the graphics and formatting are missing then go to that page and change the link of your stylesheet in whatever file is not displaying correctly:

#### **<LINK href="../oscommerce/catalog/catalog/stylesheet.css" type=text/css rel=stylesheet>**

All you have to do is find that line in and correct the path to point to your actual stylesheet.css.

**<link rel="stylesheet" type="text/css" href="stylesheet.css">**

## **Administration Guide**

This is the beginning of how to understand the osCommerce administration. This will be a work in progress.

After you have logged into your store admin you will see a box of heading links on the left for each section that needs to be modified. The information for each link is listed in the center to the right.

We will go through each link in each section. The section headings are the pages of the admin help documents and each page under the section heading is the linked page with the information for that link only.

# **Admin : Configuration**

The Configuration section will setup all the basic store configuration.

Click on "Configuration" and a drop down of text links will appear.

Click on one of the drop downs and to the right you will see the listings. To edit any of these listings click in the space of each listing and when that listing is highlighted, click on the "edit" button on the right.

## **My Store**

**Store Name** Name of your store

#### **Store Owner**

Can be your name or the name of your store. This will show up in the email in the "from" when the customer receives their purchase email.

#### **E-Mail Address**

The "from" email address in the customer's purchase email.

#### **E-Mail From**

Your store general email.

#### **Country**

Country you are from.

#### **Zone**

The state or zone your store is located in. This is necessary to setup for taxes later on.

#### **Expected Sort Order**

The sort order used in the expected products box.

#### **Expected Sort Field**

The column to sort by in the expected products box

#### **Switch To Default Language Currency**

If you have several currencies it will automatically switch currencies when the language is changed.

#### **Send Extra Order Emails To**

Your email address where you will receive orders.

#### **Use Search-Engine Safe URLs**

#### **Display Cart After Adding Product**

If set to "true" will show the shopping cart page when a product is put in the cart and then the customer has to click on "continue" to go back to their product page to continue shopping. They will also see their items in the shopping cart box.

If this is set to "false" then the customer will stay on the same page of the item they are putting in the cart and will be able to see their items in the shopping cart box on the top right column (if you move this, then wherever this box is).

#### **Allow Guest To Tell A Friend**

Lets the customer, when shopping, tell a friend about your site through the tell-a-friend box.

#### **Default Search Operator**

Gives you "and' or "or" to use to search with.

#### **Store Address and Phone**

The name of your store, phone, and other information that will be seen if the customer is using check/money order to checkout with.

#### **Show Category Counts**

Set to "true" to show the counts of products in each category. Set to "false" if you do not want to show the number of products in each category.

#### **Tax Decimal Places**

Pads the tax value with decimal places.

#### **Display Prices with Tax**

Set to "false" and prices will not display with tax. Set to "true" and prices will display with tax.

## **Minimum Values**

These are the minimum values of any field filled out by the customer. Usually these are left as is.

## **Maximum Values**

These are the maximum values of fields of different modules in your store. Most of these are self-explanatory. These are just a couple that sometimes confuse people.

Page Links is how many page numbers you see at the bottom of your product listing.

The "Search Results" listing is how many products will be listed in your store on one page.

## **Images**

These are the settings for all your images in the store. You can edit them to whatever you need.

The "Small Image Width & Height" are the image sizes of your products in the product listing page.

The "Heading Image Width & Height" are the image sizes that are uploaded for each category.

The "Subcategory Image Width & Height" are all the sub-category image sizes.

## **Customer Details**

These are the values that a customer fills out when they register at your store.

Enable or Disable these as you see fit.

## **Shipping/Packaging**

Country Of Origin - set your country

Postal Code - set your postal code

Enter the Max Package Weight - Put your maximum weight here (this will be used if you choose "ship by weight" in the Modules/Shipping Table Rate line.

## **Product Listing**

This displays the order of your products listed in your store. Change the values for whatever product order you want.

Location of Prev/Next Navigation Bar sets the locatin of the Prev?Next Navigation Bar, either top, bottom, or both.

### **Stock**

This is an inventory control.

Set Stock level, Subtract Stock to true and osc will check your stock and substract stock from items purchased.

Allow checkout allows customer to checkout even though your stock level is too low.

Mark product out of stock is a symbol you can use to mark a product that is out of stock.

Stock Re-order level is the set level that your stock gets down to before re-ordering.

#### **Cache**

Whenever your cache directory is not setup for your store you will get a pink error message at the top of the store screen like this:

Error: Cache directory does not exist. Please set this Configuration->Cache.

In the admin under Tools/Cache Control the listings are as follows:

Categories Box File does not exist Manufacturers Box File does not exist Also Purchased Module File does not exist

Cache Directory: /tmp/

Through an FTP program, create a subfolder named "cache" in the "catalog" folder and set the chmod permissions to 777. Then go to Configuration/Cache. Click on "Use Cache" and set to "true". Click on Cache Directory and set the absolute directory path to the "cache" folder.

If there is any question or problem establishing the absolute path, it may be because of server redirects. Go to Tools/Database Backup and see what path is listed by the Admin

for the database 'backups' folder. Use that path and append 'catalog/cache/' to the end of it so that your path might appear as:

/home/username/www/catalog/cache/

Pay close attention to case sensitivity so that the directory path exactly matches the "cache" folder created in FTP. Go back to Tools/Cache Control, refresh if necessary, and the error message should be gone.

If the "file does not exist" messages still exist, upload via FTP, three blank files into your cache directory called:

categories\_box-english.cache manufacturers\_box-english.cache also\_purchased-english.cache

If there are more languages, create more files replacing engish with language name and upload.

Now, go back to Tools/Cache Control, refresh if necessary, and the files should be established, listing the date and time they were created.

## **Email Options**

*To be done.* 

## **Download**

You need to enable this if you are going to allow people to download products at checkout from your store.

First, put the product to be downloaded in the download folder on the Internet:

catalog/download

It will be read from the "pub" folder.

Make sure /catalog/pub is 777 and /catalog/download is 755 and these files in catalog/includes/configure.php have the forward slash:

define('DIR\_FS\_DOWNLOAD', DIR\_FS\_CATALOG . 'download/'); define('DIR\_FS\_DOWNLOAD\_PUBLIC', DIR\_FS\_CATALOG . 'pub/');

Under configuration in the admin set up the download info, true, true, expiry date, max number of downloads.

Add the product in the admin under "catalog", "categories/products.

After you have added the product go to "Product Attributes" under the "Catalog" heading in admin.

Choose the product in the bottom "Product Attributes" box.

When you choose a product and have download enabled in the configuration section you will see a box below the "Product Attributes" section where you can add the product as a download.

## **GZIP**

This helps in your download of your store. Normal setting is 5 but if you have a lot of traffic set to 9.

### **Sessions**

You can set your configure.php file to store sessions in the database or you can set a "sessions directory" if you are storing files in files.

Customers on AOL cannot use your store with these all set to "True". The only two that can be set to "True" for aol users are "Force Cookie Use" and "Prevent Spider Sessions".

# **Admin : Catalog**

The Catalog section will input all your products and category folders including setting up your products as an expected date, setup product attributes, manufacturers, check your reviews, & put products on special.

## **Categories/Products**

## **Categories/Products**

Clicking on the "new category" button in the center section will make a new folder.

Clicking on the "new product" button will make a new product.

When you are making a new product you have the ability to:

show the product in or out of stock set the date the product will be availabe which corresponds with the "Products Expected" module set the product's manufacturer set the product's name and description set the product's quantity in stock (this corresponds with the "Configuration" "Stock" section, product's model number upload the products's image set a product's url if you need to link out to another site set the product's price set the tax class which is used to charge tax on each product (this class must be setup first in the tax section) set products weight which, if you are using "weight" for your shipping schedule, each product will need to have a weight listed

## **Top**

After you have made a new folder or product it will show up on this main screen which is called \*\*"Top"\*\* which is the name in the drop-down box at the upper right. This dropdown box will eventually list all the folders and products in your store.

## **Move a Category Folder**

To move a category folder, click to highlight that folder and choose the \*\*"move"\*\* button on the right. You can move folders to other folders or to the \*\*"Top"\*\* directory.

#### **Move a New Product**

To move a new product, click to highlight the product you want to move and click the \*\*"move"\*\* button on the right. When you click the \*\*"move"\*\* button you will see this message:

"Move (name of product) to:".

Choose a place to move it and click the \*\*"move"\*\* button.

#### **Copy a New Product**

To copy a new product, click to highlight the product you want to copy and click the \*\*"copy to"\*\* button on the right. When you click the \*\*"copy to"\*\* button you will see this message:

Copy Method:

-Link product

-Duplicate product

Choose "Link product" if you just want to link it and "Duplicate product" if you want to add another product.

## **Product Attributes**

This section deals with the attributes of your products. For example, you sell shirts of different sizes and different colors.

First, you would seup the "Option Name" (under "Product Options" at the top left). Using shirts as an example you would have at least 2 "Option Names", color and size.

Next, you will setup your "Option Values" (under "Option Values" at the top right).

In this section you will see a box that shows the "Option Names" that you have already setup. You have color setup as an "Option Name" so make sure color is in this box. Then, to the right of that box is a blank box where you type in one of your colors. Do this for each color and then do this again for each size. Make sure you associate and "Option Value" (red, white, blue) with an "Option Name" (color, size, etc.).

Now, you are ready to start adding options to your products.

Under the "Products Attributes" section at the bottom you will see a drop down box listing all of your products that you have already put into your store. Choose one and follow across the drop downs to the right. The next box is the "Option Names", then the "Option Values", and then the price box. If the price stays the same on each attribute then leave this box blank. If the price goes up or down on each attribute then put an amount from the "base price" and put a "plus" or "minus" sign in the next box.

For Example:

 $size = medium = 10.00$  (this is the regular price so no need to put a price in the "price" box". size = small =  $8.00$  (put  $2.00$  - (this is \$2 with a "minus" sign from the base price of \$10.00) size = large =  $12.00$  (put  $2.00 +$  (this is \$2 with a "plus" sign from the base price of \$10.00)

## **Manufacturers**

Add a manufacturer with their own image by clicking the "insert" button link. A Manufacturers' URL can also be listing to direct link to the manufacturer.

## **Reviews**

A listing of reviews that customers have put in is in this section. These reviews can be edited or deleted by the store administrator.

## **Specials**

Products can be listed as a special discount by a percentage or by an amount.

Click the "new product" graphic.

On the next screen choose your product from the drop-down box, put a special price. This can be a percentage (10%) off or it can be a reduced set dollar amount like 10.00, and the expiration date if any.

You can enter a percentage to deduct in the Specials Price field, for example: **20%** If you enter a new price, the decimal separator must be a '.' (decimal-point), example:

#### **49.99**

Leave the expiry date empty for no expiration

## **Products Expected**

This is the list of products that will be expected to be in your store on a certain date. This is setup when you input a product into the "Categories/Products" section.

# **Admin : Modules**

The modules section is where you will setup your payment, shipping, and order total ordering.

### **Payment**

You will see several different payment modules. To turn one on click the "green dot" to the right of the name. The "red dot" turns them off. You will have to enable one before you can edit it.

After one is enabled by clicking the "green dot" that line will be highlighted. To edit, click the edit button to the right of the highlighted line and edit.

### **Shipping**

In shipping you have several different ways to charge shipping. To turn one on click the "green dot" to the right of the name. The "red dot" turns them off. You will have to enable one before you can edit it.

After one is enabled by clicking the "green dot" that line will be highlighted. To edit, click the edit button to the right of the highlighted line and edit.

#### **Order Total**

The "Order Total" module puts the items in the order they will appear in the checkout process. If you have inadvertantly put the same "sort order" on 2 items only one will show up.

# **Admin : Customers**

#### **Customers**

This is a list of all your customers that you can edit all but the password field and/or delete customers. The password field does not show up.

Each individual customer can be emailed from this section.

#### **Orders**

These are your "pending" orders. Click the "edit" button to see the order and you can change the status of the order, put comments in the comments box, and notify the customer of the progress of their order.

You also have an invoice and packing slip capability. You can change the oscommerce.gif graphic on the invoice and packing slip by changing it in admin/images/oscommerce.gif to show your store image.

# **Admin : Taxes**

This section sets up your taxes and zone for your store.

#### **Countries**

A listing of all countries in your store.

#### **Zones**

A listing of all zones in your store.

#### **Tax Zones**

The state and tax description of your store.

#### **Tax Classes**

The title of your tax class title like "taxable goods" and the description of that title.

#### **Tax Rates**

The tax rate of the state your store is in.

#### **How to Setup Your Taxes**

In admin, under Locations/Taxes, click on "Tax Zones" Click on the "new zone" button. In the Zone Name: input field I enter "CA" For Description I enter "California". Click on "insert" After you click insert, you will see CA show up in the list. You think you're done, but not quite! Click on the "CA" (or whatever name you have!) in the list and you will see the heading say "Geographical Zones / CA" Here you see a "new zone" button again. Click on it! Now you get to select a geographical zone. From Country, I Select United States From Region, Select California. Click "update" A few more steps to go! Now under "Locations/Taxes" click on "Tax Rates" Click on "new tax rate" button Select "Taxable Goods" from the Tax Class Title drop down menu From the Zone menu, select CA (or whatever zone you created) In the Tax Rate field enter the tax percentage In the Description, enter the description, e.g. "California Sales Tax" Now you're done!

# **Admin : Localization**

This sets up your default currency, language, and order status to notify your customers. The Orders Status can added to or the name changed by clicking the "edit" button after that line has been clicked and is highlighted.

# **Admin : Reports**

This section shows how many products have been viewed, purchased, and the total of customers orders.

## **Admin : Tools**

The Tools section is used to backup your database, manage a banner, file manager, send your customers an email, send your customers a newsletter, give you your server information, and see who's online.

## **Banner Manager**

The banner manager allows you to put a banner at the bottom of your pages and to have banner stats.

When the banner is turned on you will have the stats.

## **Database Backup**

Click on the "backup" button.

Choose GZIP, ZIP, or pure sql.

Click "Download only" to download to your harddrive. A box will pop up for you to pick the folder to put it in.

If you do not choose backup only then the backup manager will back it up to the backups folder you have setup under the admin folder. The permissions on this backups folder must be 777 to allow backups to be stored here. The backups folder will be secured by the admin login as long as it is under the admin folder and the admin is password protected by your server.

## **Send Email**

You can send an email to one customer, to all customers, or to all newsletter subscribers. Select the customer or customers in the drop down box.

Type a subject for your email.

Type a message for your email.

Click "send mail" button.

The next screen comes up showing your message and allows you to make changes before really submitting. If all is good click the "send mail" button and your email will be sent.

## **Newsletter Manager**

Click on "new newsletter" to make a new newsletter. Choose Newsletter in the drop down box to send a regular newsletter. Choose product\_notification in the drop down box to notify customers of products. Choose a title and type your message in the content box. Click save. This will take you back to the original page with your newsletter listed. Click the "lock" button on the right. Now, you can edit, delete, preview, send, or unlock your new newsletter. For the product notification newsletter click send. On the next page choose the products on the left and transfer them to the right box. Click submit. Any customer who has asked to be notified on all products or certain products will be sent an email.

## **Server Info**

Information about your server you are hosting on. This is useful if you need to know exactly what programs are on your server.

## **Who's Online**

A traffic reporting tool useful to see who is accessing your site. If a customer is logged into your store and looking around you can click on their link and see what page they are on and what products they are looking at.

# **Catalog**

The catalog section is divided into categories and sub-categories to make it easier to find different areas.

## **Catalog : Boxes**

### **Add/Remove Boxes**

New boxes can be easily added to the left or right side column by editing the appropriate *includes/column\_left.php* or *includes/column\_right.php* file.

#### **Add Boxes**

New boxes should be based on already existing boxes to make sure the formatting of the page does not get broken.

It is important to make sure that new boxes are wrapped within  $\langle$ tr $\rangle$  $\langle$ td $\rangle$  $\langle$ and  $\langle$ /td $\rangle$  $\langle$ /tr $\rangle$ tags:

```
<tr><td> ##BOX CONTENT HERE## 
 \langle t \, \mathrm{d} \rangle\langle/tr>
```
For this example, the new box will be based on the Information box:

```
<!-- information //--> 
      <tr><br><td><?php 
 \sin f \circ \cos \theta contents = array();
 \frac{\sin f}{\sin f} box contents \left[ \right] = \frac{\arccos f}{\csc f} => BOX HEADING INFORMATION );
  new infoBoxHeading ($info_box_contents , false, false); 
 \frac{\sin f_0_{\text{box}_\text{contents}}}{\sin f} = \arctan(\cdot);\frac{\sin f}{\cos f} = array('text' => '<a href="' . tep_href_link (FILENAME_SHIPPING ) . ">' .
BOX_INFORMATION_SHIPPING . '</a> </br>' .
                            '<a href="' . tep_href_link( FILENAME_PRIVACY) . '">' .
BOX_INFORMATION_PRIVACY . '</a><br>' . 
                            '<a href="' . tep_href_link( FILENAME_CONDITIONS) . '">' .
BOX_INFORMATION_CONDITIONS . '</a><br>' . 
                            '<a href="' . tep_href_link( FILENAME_CONTACT_US) . '">' .
BOX_INFORMATION_CONTACT . '</a> </br>' .
                            '<a href="' . tep_href_link( FILENAME_SITEMAP) . '">' .
BOX_INFORMATION_SITEMAP . '</a>');
  new infoBox ($info_box_contents ); 
?> 
       \langle t \, \mathrm{d} \rangle
```

```
\langle tr \rangle<!-- information_eof //-->
```
#### The *includes/boxes/information.php* file above will be copied to *includes/boxes/my\_new\_box.php* and will contain the following with MY\_NEW\_BOX text changing to the name of your box file and PAGE listings renamed to the new pages that will go in this new box:

```
\langle!-- my new box //-->
       <tr><td>\langle?php
  $info_box_contents = array(); 
 \frac{\sin f_0_b - \cos\theta}{\sin f_0} = array('text' = > BOX_HEADING_MY_NEW_BOX );
  new infoBoxHeading ($info_box_contents , false, false); 
 \sin f \circ \cos \theta contents = array();
  $info_box_contents [] = array('text' => '<a href="' . tep_href_link (FILENAME_PAGE1 ) . '">' .
BOX_MY_NEW_BOX_PAGE1 . '</a> </br>' .
                                '<a href="' . tep_href_link( FILENAME_PAGE2) . '">' .
BOX_MY_NEW_BOX_PAGE2 . '</a> </br>' .
                                '<a href="' . tep_href_link( FILENAME_PAGE3) . '">' .
BOX_MY_NEW_BOX_PAGE3 . '</a> \cdot \cdot \cdot \cdot \cdot \cdot \cdot \cdot \cdot \cdot \cdot \cdot \cdot \cdot \cdot \cdot \cdot \cdot \cdot \cdot \cdot \cdot \cdot \cdot \cdot \cdot \cdot \cdot \cdot \cdot \cdot \cdot \
                                '<a href="' . tep_href_link( FILENAME_PAGE4) . '">' .
BOX_MY_NEW_BOX_PAGE4 . '</a><br>' . 
                                 '<a href="' . tep_href_link( FILENAME_PAGE5) . '">' .
BOX_MY_NEW_BOX_PAGE5 . '</a>');
  new infoBox ($info_box_contents ); 
2</td>\langle/tr>\langle!-- information_eof //-->
```
The new box must then be included from either the *includes/column\_left.php* or *includes/column\_right.php* left or right side column file.

For this example, the new box will be included before the Information box on the left side column in *includes/column\_left.php* :

```
\langle?php
  require( DIR_WS_BOXES . 'categories.php'); 
  require(DIR_WS_BOXES . 'manufacturers.php' ); 
  require(DIR_WS_BOXES . 'whats_new.php' ); 
  require(DIR_WS_BOXES . 'search.php' ); 
  require(DIR_WS_BOXES . 'my_new_box.php' ); 
  require(DIR_WS_BOXES . 'information.php' ); 
\gamma
```
Next the new title and pages that go in the newly made box must be changed.

In catalog/includes/languages/english.php find this code:

// information box text in includes/boxes/information.php define('BOX\_HEADING\_INFORMATION', 'Information'); define('BOX\_INFORMATION\_PRIVACY', 'Privacy Notice'); define('BOX\_INFORMATION\_CONDITIONS', 'Terms & Conditions'); define('BOX\_INFORMATION\_SHIPPING', 'Shipping & Returns'); define('BOX\_INFORMATION\_CONTACT', 'Contact Us'); define('BOX\_INFORMATION\_SITEMAP', 'Sitemap');

Copy this information for the Information Box and paste below the Information Box listing in the catalog/includes/languages/english.php file like this changing the Heading Title for the new box plus adding additional pages to the new box:

 $\frac{1}{2}$  my new box text in includes/boxes/my new box.php define('BOX\_HEADING\_MY\_NEW\_BOX', 'My New Box'); define('BOX\_MY\_NEW\_BOX\_PAGE1', 'Page1'); define('BOX\_MY\_NEW\_BOX\_PAGE2', 'New Page2'); define('BOX\_MY\_NEW\_BOX\_PAGE3', 'New Page3'); define('BOX\_MY\_NEW\_BOX\_PAGE4', 'New Page4'); define('BOX\_MY\_NEW\_BOX\_PAGE5', 'New Page5');

Please refer to Add Box Pages for adding these additional pages in the new box.

#### **Remove Boxes**

Boxes can be removed from the left or right hand column by editing the appropriate *includes/column\_left.php* or *includes/column\_right.php* files.

Example *includes/column\_left.php* file:

To remove the What's New box, it's inclusion needs to be commented out or removed entirely:

```
\langle?php
  require( DIR_WS_BOXES . 'categories.php'); 
  require(DIR_WS_BOXES . 'manufacturers.php' ); 
  require(DIR_WS_BOXES . 'whats_new.php' ); 
  require(DIR_WS_BOXES . 'search.php' ); 
 //require(DIRWSBOXES). 'my_new_box.php');
  require( DIR_WS_BOXES . 'information.php'); 
\gamma
```
#### **Add Images to Box Headings**

Images can be added to each box displayed in the left and right side columns, where the same image is used for all boxes or where different images are used for different boxes.

#### **Solutions**

Heading Text Replacement Use Of Cascading Style Sheets

#### **Heading Text Replacement**

The simple method of having images in the box heading is to replace the heading text value with an image.

This can be done by editing the main language file in the *includes/languages/* directory, for example *includes/languages/english.php*.

To replace the Categories box heading with an image, the heading title definition of *BOX\_HEADING\_CATEGORIES* will need to be changed from:

define('BOX\_HEADING\_CATEGORIES', 'Categories');

To:

define('BOX\_HEADING\_CATEGORIES', '<img src="images/a\_graphic\_image.gif">');

#### **Use Of Cascading Style Sheets**

The advanced method of having images in the box heading is to create CSS definitions for each box where an image is to be shown.

The following example concentrates on the Categories box and needs the following three files to be modified:

*includes/classes/boxes.php includes/boxes/categories.php stylesheet.css*

The following code should be added to *includes/classes/boxes.php* at the very bottom of the page right before the ending  $?$  tag:

```
class infoBoxHeadingCategories extends tableBox { 
    function infoBoxHeadingCategories($contents) { 
    $this->table_cellpadding = '0';
    \frac{\sin f_0_{\text{box}_\text{contents}}}{\sin f} = \arctan f_0;
     $info_box_contents[] = array(array('params' => 'width="100%" class="infoBoxHeadingCategories"', 
                             'text' => \text{Scontents}[0][\text{'text'}]);
     $this->tableBox($info_box_contents, true); 
    } 
  }
```
The code above creates a new class called *infoBoxHeadingCategories* which will be used in the Categories box.

The following code in *includes/boxes/categories.php*:

new infoBoxHeading(\$info\_box\_contents, true, false);

should be replaced with:

new infoBoxHeadingCategories(\$info\_box\_contents, true, false);

As the new *infoBoxHeadingCategories* class uses a new stylesheet definition just for the Categories box, the following needs to be added to the *stylesheet.css* file:

```
TD.infoBoxHeadingCategories { 
  background: #33c3d3; 
  background-image: url('images/some_graphic.gif'); 
  background-repeat: no-repeat; 
}
```
This new class in the stylesheet can have the font, size, spacing, etc. set according to css styles.

#### **Add Box Pages**

Adding an additional box link page gives the store owner more flexibility for new pages in their store under the different named boxes.

#### **Add Box Pages**

Adding a page or pages to one of the default boxes or a new box that you have made allows you to add more information easily to your site. Our example box will be the includes/boxes/information.php box.

Five files are necessary to change to add more pages to your box. These files can be altered for an already displayed box or a new box.

#### **Files to change are:**

catalog/shipping.php catalog/includes/filenames.php catalog/includes/languages/english.php catalog/includes/languages/english/shipping.php catalog/includes/boxes/information.php

Open the catalog/shipping.php page in your favorite editor and save it as another name, for instance, about\_us.php.

In the new about\_us.php file that you have just made change the following **require** and **\$breadcrumb** filenames to the ABOUT\_US name of your new file.

<?php /\* \$Id: about us.php,v 1.21 2003/02/13 04:23:23 hpdl Exp \$ osCommerce, Open Source E-Commerce Solutions http://www.oscommerce.com Copyright (c) 2003 osCommerce Released under the GNU General Public License \*/ require( 'includes/application\_top.php'); require(DIR\_WS\_LANGUAGES . \$language . '/' . FILENAME\_ABOUT\_US ); \$breadcrumb ->add(NAVBAR\_TITLE, tep\_href\_link( FILENAME\_ABOUT\_US ));

Now it is time to **define** this new page called about\_us.php so in catalog/includes/filenames.php copy one of the defines, paste it underneath or at the bottom of the file, and change the name to your new about\_us.php file like this:

define('FILENAME\_ABOUT\_US', 'about\_us.php');

The catalog/includes/languages/english.php file needs to have a listing of this file in whichever box it will be called from in your store. It is defined in the information box for an example.

// information box text in includes/boxes/information.php define('BOX\_HEADING\_INFORMATION', 'Information'); define('BOX\_INFORMATION\_PRIVACY', 'Privacy Notice'); define('BOX\_INFORMATION\_CONDITIONS', 'Conditions of Use'); define('BOX\_INFORMATION\_SHIPPING', 'Shipping & Returns'); define('BOX\_INFORMATION\_CONTACT', 'Contact Us'); define('BOX\_INFORMATION\_ABOUT\_US', 'About Us');

Open the shipping.php page in catalog/includes/languages/english/ folder and other languages folders and save as about\_us.php like you did with the catalog/shipping.php page above.

 $\langle$ ?php /\* \$Id: about\_us.php.v 1.4 2002/11/19 01:48:08 dgw\_ Exp \$ osCommerce, Open Source E-Commerce Solutions http://www.oscommerce.com Copyright (c) 2002 osCommerce Released under the GNU General Public License \*/ define('NAVBAR\_TITLE', 'About Us');

define('HEADING\_TITLE', 'About Us');

define('TEXT\_INFORMATION', 'YOUR ABOUT US TEXT GOES HERE' ); ?>

The define for about us.php will need to be added to the **information.php** page in catalog/includes/boxes/information.php or to any new box file you have made.

'<a href="' . tep\_href\_link(FILENAME\_SHIPPING, ", 'NONSSL') . "'>' . BOX\_INFORMATION\_SHIPPING . '</a> </br>' . '<a href="' . tep\_href\_link(FILENAME\_PRIVACY, '', 'NONSSL') . '">' . BOX\_INFORMATION\_PRIVACY . '</a> </br>. '<a href="' . tep\_href\_link(FILENAME\_CONDITIONS, ", 'NONSSL') . "'>' . BOX\_INFORMATION\_CONDITIONS . '</a> </br>' . '<a href="' . tep\_href\_link(FILENAME\_CONTACT\_US, '', 'NONSSL') . '">' . BOX\_INFORMATION\_CONTACT . '</a> </br>' . '<a href="' . tep\_href\_link(FILENAME\_ABOUT\_US, ", 'NONSSL') . "'>' . BOX\_INFORMATION\_ABOUT\_US . '</a>' );

You can change the order of any of these listings in the information.php file but be careful that the last listing has the closing tag '</a>'); and the listings above the last one end with  $\langle \angle a \rangle \langle b r \rangle'$ .

## **Change Box Column Widths**

#### **/includes/application top.php** about line 58

// customization for the design layout define('BOX\_WIDTH', 125); // how wide the boxes should be in pixels (default: 125)

This changes both the right and left columns.

To keep the left column boxes 125 wide as above or whatever setting you want and change the right column boxes or graphic or whatever you have in the right column do this.

Make a new define in includes/application\_top.php about line 58 called under the BOX\_WIDTH setting called **BOX\_WIDTH\_RIGHT:**

// customization for the design layout define('BOX\_WIDTH', 160); // how wide the boxes should be in pixels (default: 125) define('BOX\_WIDTH\_RIGHT', 120); // how wide the right column should be in pixels

Change this code in each page in the catalog folder about line 334 for the right column only.

#### **From:**

 $\langle$ !-- body text eof //--> <td width="<?php echo BOX\_WIDTH; ?>" valign="top"><table border="0" width="<?php echo BOX\_WIDTH; ?>" cellspacing="0" cellpadding="0">  $\langle$  !-- right navigation //-->

#### **To:**

 $\langle -1 - 2 \rangle$  = body text eof //--> <td width="<?php echo BOX\_WIDTH\_RIGHT; ?>" valign="top"><table border="0" width="<?php echo BOX\_WIDTH\_RIGHT; ?>" cellspacing="0" cellpadding="0"> < !-- right\_navigation //--> You can name the new define what you want and set a different width.

## **Change Box Corner Graphics**

#### **/includes/boxes/eachfile**

In the code of each box in the includes/boxes folder you will find this code: new infoBoxHeading(\$info\_box\_contents, false, false);

If you set both from to 'true' your box will get rounded corners on the left and right site. To change the **catalog/advanced search.php** (search box) you will find this code at about line 160:

 $false = square corners; true = round corners$ new infoBoxHeading(\$info\_box\_contents, false, false);

#### **BOX CORNER CHANGES ON SSL\_CHECK.PHP & COOKIE\_USAGE.PHP:**

#### **/catalog/includes/classes/boxes.php** about line 117:

This will give you square corners on the right side of these boxes.

#### **Change:**

if (\$right\_corner == true) { \$right\_corner = \$right\_arrow . tep\_image(DIR\_WS\_IMAGES . 'infobox/corner\_right.gif'); // changes ssl\_check.php and cookie\_usage.php to square corners on the right } else {

#### **To:**

if (\$right\_corner == true) { \$right\_corner = \$right\_arrow . tep\_image(DIR\_WS\_IMAGES .
'infobox/corner\_right\_left.gif'); } else {

## **Remove all left corner graphics and left spacing on all boxes except "what's new" box about line 121:**

## **Change:**

 $\frac{\sin f}{\cos f}$  = array(array('params' => 'height="14" class="infoBoxHeading"', 'text' =  $\text{Self corner}$ ).  $arrav('params' => 'width='100\%' height='14' class='infoBoxHeading'', 'text' =>'$ \$contents[0]['text']),  $array('params' => 'height='14' class="infoBoxHeading' nowrap', 'text' =>$ \$right\_corner));

# **To: (This also removes the right arrows)**

 $\frac{\sin 6\beta x}{\cosh 6\beta}$  contents[] = array(array('params' => 'with="100%" height="14" class="infoBoxHeading"', 'text' =>  $\text{Scontents}[0][\text{'text'}])$ ; To keep the right arrows exchange with this code:  $\frac{\sin f}{\cos f}$  = array(array('params' => 'width="100%" height="14" class="infoBoxHeading"',  $'text' = > $contents[0]['text']),$ array('params' => 'height="14" class="infoBoxHeading" nowrap', 'text' =  $\text{Sright corner}$ );

# **Change to false to remove all the box headers except the new\_products.php box about line 128.**

\$this->tableBox(\$info\_box\_contents, true);

## **LINE 164 CHANGE TO MAKE THE "NEW PRODUCTS" BOX HAVE a SQUARE CORNER ON THE LEFT SIDE:**

## **Change:**

\$info\_box\_contents[] = array(array('params' => 'height="14" class="infoBoxHeading"', 'text' => tep\_image(DIR\_WS\_IMAGES . 'infobox/corner\_left.gif')),

## **To:**

 $\frac{\sin f}{\cos f}$  = array(array('params' => 'height="14" class="infoBoxHeading"', 'text' => tep\_image(DIR\_WS\_IMAGES . 'infobox/corner\_right\_left.gif')),

## **OR YOU CAN SIMPLY CHANGE THE GRAPHICS IN THE IMAGES/INFOBOX FOLDER!**

# **Add Box Header Image**

There are several ways to insert an image into the header of any info box you like. These are two methods, one short and one long.

## **SHORT METHOD**

In the language file, includes/languages/english.php, you can define the box text. For the search box the defines are:

 $\frac{1}{2}$  quick find box text in includes/boxes/quick find.php define('BOX\_HEADING\_SEARCH', 'Quick Find'); define('BOX\_SEARCH\_TEXT', 'Use keywords to find the product you are looking for.'); define('BOX\_SEARCH\_ADVANCED\_SEARCH', 'Advanced Search');

Change to:

 $\frac{1}{2}$  quick find box text in includes/boxes/quick find.php define('BOX\_HEADING\_SEARCH', '<img src="images/yourimagepath.gif">'); define('BOX\_SEARCH\_TEXT', ''); define('BOX\_SEARCH\_ADVANCED\_SEARCH', 'Advanced Search');

## **DO NOT USE ABSOLUTE PATHS IF YOU USE SSL!**

Use only relative paths. It will make a security warning box pop-up on each page of the checkout if you use absolute paths.

## **LONG METHOD**

First you will need to create an image of your choice. I am going to use the categories box as an example, you can do this to all boxes by repeating this lesson and changing the class name.

You will have to edit 4 files. The first one is:

#### **/catalog/includes/classes/boxes.php**

About line 131, After this code:

```
class infoBoxHeading extends tableBox { function infoBoxHeading($contents, 
$left corner = true, $right corner = true, $right arrow = false) { $this-
>table_cellpadding = '0'; if ($left_corner == true) { $left_corner =
tep_image(DIR_WS_IMAGES . 'infobox/corner_left.gif'); } else { $left_corner =
tep_image(DIR_WS_IMAGES . 'infobox/corner_right_left.gif'); } if ($right_arrow ==
```
true) { \$right\_arrow = ' ' . tep\_image(DIR\_WS\_IMAGES . 'infobox/arrow\_right.gif', ICON\_ARROW\_RIGHT) . "; } else {  $$right\_arrow = "; } if ( $$right\_corner = true$ ) {$  $$right corner = $right arrow . top image(DIRWSIMAGES .$ 'infobox/corner\_right.gif'); } else {  $$right correct = $right" arrow$ . tep\_draw\_separator('pixel\_trans.gif', '11', '14');  $\frac{1}{2}$  \$info\_box\_contents = array(); \$info\_box\_contents[] = array(array('params' => 'height="14" class="infoBoxHeading"', 'text' =>  $\left| \text{left\_corner} \right|$ , array('params' => 'width="100%" height="14" class="infoBoxHeading"', 'text' => \$contents[0]['text']), array('params' => 'height="14" class="infoBoxHeading" nowrap', 'text' =>  $\frac{1}{2}$  stright corner)); \$this- $>$ tableBox(\$info\_box\_contents, true); } }

Insert this code, this will create a new class for the categories box:

class infoBoxHeadingCategories extends tableBox { function infoBoxHeadingCategories(\$contents, \$left\_corner = true, \$right\_corner = true, \$right arrow = false) { \$this->table\_cellpadding = '0'; if (\$left\_corner == false) { \$left corner = tep\_image(DIR\_WS\_IMAGES . "); } else { \$left corner = tep\_draw\_separator(");  $\}$  \$info\_box\_contents = array(); \$info\_box\_contents $[] =$ array(array('params' => 'height="14" class="infoBoxHeadingCategories"', 'text' => \$left corner), array('params'  $\Rightarrow$  'width="100%" height="14" class="infoBoxHeadingCategories"', 'text' => \$contents[0]['text']), array('params' => 'height="14" class="infoBoxHeadingCategories" nowrap', 'text' => \$right\_corner)); \$this->tableBox(\$info\_box\_contents, true); } }

You will also need to change the number in **'height="14"** to the height of your image.

There are 3 numbers you will need to change in the above code.

Next file is:

#### **/catalog/includes/boxes/categories.php**

search for:

new infoBoxHeading(\$info\_box\_contents, true, false);

And change it to:

new infoBoxHeadingCategories(\$info\_box\_contents, true, false);

For the search box you would find this code in **catalog/advanced\_search.php**

new infoBoxHeading(\$info\_box\_contents, true, false);

Change to:

new infoBoxHeadingSearch(\$info\_box\_contents, true, false);

Next file is: **/catalog/stylesheet.css**

Find this:

TD.infoBoxHeading { font-family: Verdana, Arial, sans-serif; font-size: 10px; font-weight: bold; background: #bbc3d3; color: #ffffff; }

Add this below:

TD.infoBoxHeadingCategories { background: #33c3d3; background-image: url('images/your\_image.gif'); background-repeat: no-repeat }

Be sure to change the background color to match your image background or make it white or no color.

Next we need to get rid of the text in the infoBoxHeading so it doesn't go over your nice image. Unless you want to use the default text that OSC provides. Then omit this step.

Go to:

#### **/catalog/includes/language/english.php**

Find this line:

define('BOX\_HEADING\_CATEGORIES', 'Categories');

And change it to:

define('BOX\_HEADING\_CATEGORIES', '');

If you want to add more images to more of your boxes, you just need to replace infoBoxHeadingCategories with maybe, infoBoxHeading\_specials or infoBoxHeading\_cart or ect ... ect ... in the above code. Then follow the instructions again with the name change.

This also gets rid of the round corners and the little arrows.

This works on all the boxes except the includes/modules/new\_products.php pages.

To change the **includes/modules/new\_products.php** page:

#### Make a new class in **includes/classes/boxes.php**

class newProductBox extends tableBox { function newProductBox(\$contents) { \$this->table\_data\_parameters = 'class="newProductBox"'; \$this->tableBox(\$contents, true); } }

Setup a new class in the **catalog/stylesheet.css**

.newProductBox { background-image: url(images/yourimage.gif); background-repeat: no-repeat; height: 30px; }

Then, in **includes/modules/new\_products.php** about line 42 put the name of the new class you just made:

new infoBox(\$info\_box\_contents); ?> < !-- new\_products\_eof //-->

To:

new newProductBox(\$info\_box\_contents); ?> < !-- new\_products\_eof //-->

# **Add Link in Boxes to Site Outside osCommerce**

Add link outside of osCommerce to any boxes ... we will use **includes/boxes/categories.php** for an example.

#### **includes/boxes/categories**

right before this line at the bottom

new infoBox(\$info\_box\_contents);  $\gamma$  $\langle t \rangle$  $\langle$ /tr $>$ < !-- categories\_eof //-->

## **add this:**

```
\sin f \circ \cos \coth\theta = \arccos \theta'align' => 'left'.
'text' => '<a href="http://www.wherever.com" target="_blank">Text for your link</a>' 
);
```
should look like this from about line 138 to the end:

```
\frac{\sin f}{\cos f} = array();
\sin f \circ \cos \phi contents \sin \phi = array('align' = > 'left',
'text' => $categories_string 
); 
// start of code to place link inside category box 
\frac{\sin f}{\cos f} = \frac{\sin f}{\cos f} = \frac{\sin f}{\cos f} = \frac{\sin f}{\cos f} = \frac{\sin f}{\cos f} = \frac{\sin f}{\cos f} = \frac{\sin f}{\cos f}'text' => '<a href="http://www.yourdomain.com" target="_blank">Text for your link</a>' 
); 
// end of code to place link inside category box 
new infoBox($info_box_contents); 
?> 
\langle t \rangle\langle tr \rangle< !-- categories_eof //-->
```
# **Change Box Manufacturer Style**

## **This puts a colored outline around the Manufacturer's drop down box only.**

Create a new "box class" in **catalog/includes/classes/boxes.php** :

```
class plainBox extends tableBox { 
function plainBox($contents) { 
$this->table_data_parameters = 'class="plainBox"'; 
$this->tableBox($contents, true); 
} 
}
```
Then in your **stylesheet.css**, define a new class called "plainBox" and assign the settings you want for your newly positioned manufacturers box.

Then change your **catalog/includes/boxes/manufacturers.php** so that the last line:

## **From this:**

```
new infoBox($info_box_contents); 
?> 
\langle t \, \mathrm{d} t \rangle\langle t\langle !-- manufacturers eof //-->
```
# **To this:**

new plainBox(\$info\_box\_contents);

```
2\langle t \, \mathrm{d} t \rangle\langle/tr>< !-- manufacturers_eof //-->
```
## **If you want to move this box to a different location without the box you would make**  the same class as above and take out the  $\langle$ tr> $\langle$ td> $\rangle$  $\langle$ td> $\langle$ tr> $\rangle$  tags, comment out the **header and use this code.**

<!-- manufacturers //-->  $\langle$  ?php /\*  $\sin f \circ \cos \co \theta = \arctan(\theta)$ :  $\frac{\sin f_0_b}{\cos g}$  contents $\left[\right] = \frac{\arctan f}{\csc g}$  = BOX\_HEADING\_MANUFACTURERS); new infoBoxHeading(\$info\_box\_contents, false, false); \*/ \$manufacturers\_query = tep\_db\_query("select manufacturers\_id, manufacturers\_name from " . TABLE\_MANUFACTURERS . " order by manufacturers\_name"); if (tep\_db\_num\_rows(\$manufacturers\_query)  $\leq$ MAX\_DISPLAY\_MANUFACTURERS\_IN\_A\_LIST) { // Display a list \$manufacturers list  $=$  ": while (\$manufacturers = tep\_db\_fetch\_array(\$manufacturers\_query)) {  $$manufactures<sub>name</sub> = ((strlen($manufactures['manufactures<sub>name</sub>]) >$ MAX\_DISPLAY\_MANUFACTURER\_NAME\_LEN) ? substr(\$manufacturers['manufacturers\_name'], 0, MAX\_DISPLAY\_MANUFACTURER\_NAME\_LEN) . '..' : \$manufacturers['manufacturers\_name']); if (isset(\$HTTP\_GET\_VARS['manufacturers\_id']) &&  $(SHTTP_GET_VARS['manufactures_id'] == $manufactures['manufactures_id'])$ \$manufacturers\_name = '<b>'. \$manufacturers\_name .'</b>'; \$manufacturers\_list .= '<a href="' . tep\_href\_link(FILENAME\_DEFAULT, 'manufacturers\_id=' . \$manufacturers['manufacturers\_id']) . '">' . \$manufacturers\_name . '</a><br>'; }  $\sin f \circ \cos \theta$  contents = array();  $\frac{\sin f}{\cos f}$  = array('text' => substr( $\frac{\sin f}{\cos f}$  = \leftlent{is n \text{s} \text{s} \text{s} = \text{s} \text{s} \text{s} \text{s} \text{s} \text{s} \text{s} \text{s} \text{s} \text{s} \text{s} \text{s} \text{s} \text{s } else { // Display a drop-down \$manufacturers\_array = array(); if (MAX\_MANUFACTURERS\_LIST < 2) {  $$manufactures_{array}$  =  $array('id' =>$ ", 'text' => PULL\_DOWN\_DEFAULT); } while (\$manufacturers = tep\_db\_fetch\_array(\$manufacturers\_query)) { \$manufacturers\_name = ((strlen(\$manufacturers['manufacturers\_name']) > MAX\_DISPLAY\_MANUFACTURER\_NAME\_LEN) ? substr(\$manufacturers['manufacturers\_name'], 0, MAX\_DISPLAY\_MANUFACTURER\_NAME\_LEN) . '..' :

\$manufacturers['manufacturers\_name']);  $$manufactures_array[] = array('id' => $manufactures['manufactures_id'],$ 'text' => \$manufacturers\_name); }  $\frac{\sin f}{\cos f}$  = array();  $\frac{\sin f}{\cos f}$  = array('form' => tep\_draw\_form('manufacturers', tep\_href\_link(FILENAME\_DEFAULT, '', 'NONSSL', false), 'get'), 'text' => tep\_draw\_pull\_down\_menu('manufacturers\_id', \$manufacturers\_array, \$HTTP\_GET\_VARS['manufacturers\_id'], 'onChange="this.form.submit();" size="' . MAX MANUFACTURERS LIST . "" style="width:  $100\%$ "") . tep hide session id()); } new plainBox(\$info\_box\_contents); ?>  $\langle$  !-- manufacturers eof //-->

## **This size will need to be changed depending on what you want:**

'onChange="this.form.submit();" size="' . MAX\_MANUFACTURERS\_LIST . '" style="width: 100%"') .

You can change this is a fixed value.

## **If you just want to remove the heading cell comment out these lines :**

## **manufacturers.php**

 $/*$  \$info\_box\_contents = array();  $\frac{\sin f}{\cos f}$  =  $\arctan f$  =  $\arctan f$  =  $\frac{\sin f}{\cos f}$  =  $\frac{\sin f}{\cos f}$ 'text' => BOX\_HEADING\_MANUFACTURERS); new infoBoxHeading(\$info\_box\_contents, false, false); \*/

# **Limit New Products**

## 1. Line 56 in **/catalog/products\_new.php**

Editing **/catalog/products\_new.php** removes the extra products from the products\_new.php page after clicking on the What's New? arrow.

\$products\_new\_query\_raw = "select p.products\_id, pd.products\_name, p.products\_image, p.products\_price, p.products\_tax\_class\_id, IF(s.status, s. specials new products price, NULL) as specials new products price, p.products\_date\_added, m.manufacturers\_name from " . TABLE\_PRODUCTS . " p left join " . TABLE\_MANUFACTURERS . " m on p.manufacturers\_id = m.manufacturers\_id left join " . TABLE\_PRODUCTS\_DESCRIPTION . " pd on

p.products\_id = pd.products\_id and pd.language\_id = '" . \$languages\_id . "' left join " . TABLE\_SPECIALS . " s on p.products\_id = s.products\_id where products\_status =  $'1'$ and month(p.products date  $added$ ) = month(now()) and **year(p.products\_date\_added) = year(now())** order by p.products\_date\_added DESC, pd.products\_name";

## 2. Line 20-21 in **includes/modules/new\_products.php**

Editing **includes/modules/new\_products.php** removes the extra new products from the new products box on the index.php page.

if ( (!isset(\$new\_products\_category\_id)) || (\$new\_products\_category\_id == '0') ) { \$new\_products\_query = tep\_db\_query("select p.products\_id, p.products\_image, p.products\_tax\_class\_id, if(s.status, s.specials\_new\_products\_price, p.products\_price) as products\_price from " . TABLE\_PRODUCTS . " p left join " . TABLE\_SPECIALS . " s on p.products  $id = s$ .products id where products status = '1' **and month(p.products date added) = month(now())** order by p.products date added desc limit " . MAX\_DISPLAY\_NEW\_PRODUCTS);

# **Remove Entire Columns**

The left or right side column can be removed entirely from the site layout design by removing the appropriate HTML and PHP code from all files in the main catalog folder only that display a page in the osCommerce installation.

All files that display a page in the osCommerce installation contain the following HTML and PHP code. Do a search with your editor for the specific code you want to change and change at once.

This code will remove the entire left side column:

```
<td width="<?php echo BOX_WIDTH ; ?>"><table border="0" width=" <?php echo BOX_WIDTH; ?> " 
cellspacing="0" cellpadding="2"> 
\langle!-- left_navigation //-->
\langle?php require(DIR_WS_INCLUDES . 'column_left.php'); ?>
\leq!-- left_navigation_eof //-->
</table></td>
```
This code will remove the entire right side column:

```
<td width="<?php echo BOX_WIDTH ; ?>"><table border="0" width=" <?php echo BOX_WIDTH; ?> " 
cellspacing="0" cellpadding="2"> 
\langle!-- right_navigation //-->
<?php require(DIR_WS_INCLUDES . 'column_right.php'); ?> 
\langle!-- right_navigation_eof //-->
</table></td>
```
# **Change Box Search Style**

You can add search to any page using this code:

< form name="quick\_find" method="get" action="http://www.yoururl.com/advanced\_search\_result.php"> < input type="text" name="keywords" size="10" maxlength="30" value="" style="width: 95px"> <input type="submit" value="go"><br> < a href="http://www.yoururl.com/advanced\_search.php"><b style="fontsize:8pt;">Advanced Search</b></a> < /form>

To remove the box take out the **<tr>>tr>**  $\lt$ **td>** at the beginning and the  $\lt$ /**tr**> $\lt$ /**td**> tags toward the end in

## **catalog/includes/boxes/search.php**

## **If you just want to remove the heading cell comment out these lines :**

#### **search.php**

```
/*$info_box_contents = array();
\sin f \circ \cos \contents[] = \arrav(\sin \theta) = \text{left}.
'text' => BOX_HEADING_SEARCH 
); 
new infoBoxHeading($info_box_contents, false, false); */
```
# **Catalog : Design**

# **Add Background Color**

Put this code in the default.php page and each page under **/catalog/** with the color you want.

# **Left Column Color**

< !-- body //--> < table border="0" width="100%" cellspacing="0" cellpadding="3">  $<$  tr $>$ < td width="<?php echo BOX\_WIDTH; ?>" valign="top" bgcolor="#5a6ba5"><table border="0" width="<?php echo BOX\_WIDTH; ?>" cellspacing="0" cellpadding="8"> < !-- left\_navigation //-->

# **Right Column Color**

 $\langle$ !-- body text eof //--> <td width="<?php echo BOX\_WIDTH; ?>" valign="top" bgcolor="#5a6ba5"><table border="0" width="<?php echo BOX\_WIDTH; ?>" cellspacing="0" cellpadding="2">  $\langle$  !-- right\_navigation //-->

# **Change >> In Header Navigation**

# **catalog/includes/header.php**

## **Find:**

 $\langle$  ?php echo \$breadcrumb->trail(' & xaquo; '); ?>

**Replace »** with whatever you want. See the below example:

< ?php echo \$breadcrumb->trail(' **::** '); ?>

# **osCommerce Logo Change**

At the top-left corner of your store is an osCommerce logo. Most likely you don't want to leave this here, but you'd rather replace it with a logo for your store. How?

This article assumes you know a few basic things about managing your store, such as: Uploading and downloading with FTP Editing and saving PHP files

This article also assumes you have already created your new logo or had it done by someone else. Logo design is far beyond the scope!

#### **Change the osCommerce Logo**

Using your favorite FTP client, upload your logo to the /catalog/images/ directory of your store.

Download the file catalog/includes/header.php and open it in a text editor.

Find this code:

<td valign="middle"><?php echo '<a href="' . tep\_href\_link (FILENAME\_DEFAULT ) . '">' . tep\_image( DIR\_WS\_IMAGES . 'oscommerce.gif', 'osCommerce') . '</a>'; ?> </td>

Most of this you want to leave exactly as it is. Replace oscommerce.gif with the name of your file. Make sure you leave in the single quotes (') as they are very important.

If you want, you can change the alt text of your image. This is the text that appears for those who use a text-based browser or a screen reader (such as blind people) to browse the web. The alt text is currently 'osCommerce' you can change that to whatever you want. Again, the single quote characters are very important.

As an example, let's say my logo is called logo.jpg and my store is called My Store. I would rewrite the code to look like this:

<td valign="middle"><?php echo '<a href="' . tep\_href\_link (FILENAME\_DEFAULT ) . '">' . tep\_image( DIR\_WS\_IMAGES . 'logo.jpg', 'My Store') . ' $\langle x \rangle$ '; ?>  $\langle x \rangle$ td>

Save this file and upload it back to your server. Reload the page in a web browser and your logo will appear!

## **Remove Large Picture "clicks to enlarge"**

#### **product\_info.php**

To completely remove the "click to enlarge" picture about line 108 you should have:

```
< script language="javascript"><!-- 
document.write' \le? php echo \le a heref = "juvascript: popupWindow() \".
tep_href_link(FILENAME_POPUP_IMAGE, 'pID=' . $product_info['products_id']) .
'\\\')">' . tep_image(DIR_WS_IMAGES . $product_info['products_image'], 
addslashes($product_info['products_name']), SMALL_IMAGE_WIDTH, 
SMALL_IMAGE_HEIGHT, 'hspace="5" vspace="5"') . '<br>' . 
TEXT_CLICK_TO_ENLARGE . '</a>'; ?>');
//--></script> 
< noscript>
```
You can either delete this or comment it out.

**To Remove the "click to enlarge" link only and leave the picture in tact on line 108: Change:**

<script language="javascript"><!- document.write(' $\langle$ ?php echo ' $\langle$ a href="javascript:popupWindow(\\\". tep\_href\_link(FILENAME\_POPUP\_IMAGE, 'pID=' . \$product\_info['products\_id']) . '\\\')">' . tep\_image(DIR\_WS\_IMAGES . \$product\_info['products\_image'], addslashes(\$product\_info['products\_name']), SMALL\_IMAGE\_WIDTH, SMALL\_IMAGE\_HEIGHT, 'hspace="5" vspace="5"') . '<br>'. TEXT\_CLICK\_TO\_ENLARGE . '</a>'; ?>'); //--></script> < noscript>  $\langle$  ?php echo ' $\langle$  a href="' . tep\_href\_link(DIR\_WS\_IMAGES . \$product\_info['products\_image']) . '">' . tep\_image(DIR\_WS\_IMAGES . \$product\_info['products\_image'], \$product\_info['products\_name'], SMALL\_IMAGE\_WIDTH, SMALL\_IMAGE\_HEIGHT, 'hspace="5" vspace="5"') . '<br>' . TEXT\_CLICK\_TO\_ENLARGE . '</a>'; ?>  $\langle$  /noscript $\rangle$ 

## **To:**

 $\langle$ ?php echo tep\_image(DIR\_WS\_IMAGES . \$product\_info['products\_image'], \$product\_info['products\_name'], SMALL\_IMAGE\_WIDTH, SMALL\_IMAGE\_HEIGHT, 'hspace="5" vspace="5"'); ?>

You can either delete this and replace with the following or comment it out and put the following directly below it.

# **Change Column Numbers in New Product Listing**

This changes the number of columns in the "New Products Box" listed on the index.php page.

#### **catalog/includes/modules/new\_products.php**

At about line 36 change the number "2" here to however many columns you want.

```
\text{Scol }++;
if (<i>Scol</i> > 2) {
\text{Scol} = 0;
$row++;} 
} 
1 = 1 column = 2 products per row
2 = 2 columns = 3 products per row
```
## **Stylesheet**

Most of the colours used throughout the osCommerce installation can be changed in the stylesheet definition file.

*.boxText*

Changes the font size of the text in all the boxes.

Set the padding in the stylesheet to have space on the left and right ... if you set padding on the top and bottom it will leave that much space between the text lines in certain boxes and is not recommended for the top and bottom padding.

#### *.errorBox*

Color and text size of error boxes with the red triangle ... ex: admin/backup.php where it will say backup directory does not exist, warning...I can write to your configuration files, etc.

#### *.stockWarning*

The style used for the stock level warning text shown on the shopping cart page when purchasing items.

#### *.productsNotifications*

The style used for the product notifications checkbox bar on the checkout success page.

You can also put a color in the text box and it will make the text change on just that bar.

#### *.orderEdit*

The color style of the "edit" links shown on the checkout confirmation page.

#### *BODY*

Type color is text color in the left & right column boxes and the "text body" that is NOT linked.

Background color is the page background color ... this acts as a base whereupon the header and columns are built.

Set the border color which sets the color around the inside browser window including the scrollbar.

Set the top border to 10 with the same color and it will drop down the table and the scrollbars of the browser.

#### *A*

The color style for ALL link colors throughout the entire store.

#### *A:hover*

The color style used for mouse over links throughout the entire store.

#### *FORM*

The style used for forms. Changes the color of this text, "Use keywords to find the product

you are looking for" in the "Quick Find" box on the left.

*TR.header (means table row.header and is a general setting for the whole table)* The style used for the background color of the header.

#### *TR.headerNavigation*

The styles used for the breadcrumb navigation path (background color only of the top navigation as "Top >> Catalog >> etc)

#### *TD.headerNavigation*

Arrow colors that point forward and the vertical link separators | in the breadcrumb navigation path.

If you set a background color here it will override the TR.headerNavigation color set.

A colored border on the bottom can be set for a separation between the header and the categories.

A padding value can be set which will only pad the Navigation Bar.

A background image for the navigation table can be set also.

#### *A.headerNavigation*

Sets the text link colors for the breadcrumb navigation path links (Top Catalog etc.)

#### *A.headerNavigation:hover*

The mouse over effects of the breadcrumb navigation path links ( top, catalog, my account, cart contents, etc.)

#### *TR.headerError*

The styles used for the error messages shown in the header. The default is a red background with white text.

#### *TD.headerError*

The styles used for the error messages shown in the header. The default is a red background with white text.

#### *TR.headerInfo*

The styles used for the information messages shown in the header ... changes the bg color of the top box that appears when a new password is sent ... ex: A New Password Has Been Sent To Your Email Address

#### *TD.headerInfo*

The styles used for the information messages shown in the header ... changes the bg color of the top box that appears when a new password is sent ... ex: A New Password Has Been Sent To Your Email Address

#### *TR.footer*

This sets the color of the footer row where the date and counter are.

#### *TD.footer*

This is the size & color of the text in the footer row where the date and counter are. If you set a background color on this TD.footer tag it will override the TR.footer tag.

#### *.infoBox*

Sets the background border color around all the boxes and not the box headings except the "my account", "edit account", and "add a new address" boxes.

#### *.infoBoxContents*

Sets the color of ALL the inside of the boxes and puts a colored border around the comments boxes.

Setting a text color here will color the numbers text in the boxes like the catalog listings and the "Best Sellers" box numbers and the "My Account", "Edit Account", & "Add Address" headings.

#### *.infoBoxNotice*

The style used for the outline of the box created at the top of the checkout\_payment.php page when a customer inputs the wrong credit card number or expiration date.

#### *.infoBoxNoticeContents*

The style used for the body of the box created at the top of the checkout\_payment.php page when a customer inputs the wrong credit card number or expiration date.

### *TD.infoBoxHeading*

Sets the left and right column boxes and the new products box heading color and text color.

The text size of the heading boxes can be changed ... anything above 10 you will need to enlarge the box graphics also (images/infobox)

Padding can be added to these heading boxes.

*TR.accountHistory-odd, TR.addressBook-odd, TR.alsoPurchased-odd, TR.payment-odd, TR.productListing-odd, TR.productReviews-odd, TR.upcomingProducts-odd, TR.shippingOptions-odd TR.accountHistory-even, TR.addressBook-even, TR.alsoPurchased-even, TR.paymenteven, TR.productListing-even, TR.productReviews-even, TR.upcomingProducts-even, TR.shippingOptions-even*

Sets the odd and even row colors on all box listings.

#### *TABLE.productListing*

Sets a border around the products listing table that shows the listing of the products.

#### *.productListing-heading*

The color of the background of the product listing heading that has "product name", "price", etc. The text style and color can also be set.

#### *TD.productListing-data*

Set a different background color for the product listing table and also set box padding, size, borders ... experiment!

#### *A.pageResults*

Sets the link on catalog/includes/split\_page\_results.php and page results numbered link colors at the bottom of the product pages.

### *A.pageResults:hover*

Mouse over link colors on catalog/includes/split\_page\_results.php and page results numbered links mouse over color at the bottom of the product pages.

## *TD.pageHeading, DIV.pageHeading*

The style used for page headings. Color on the checkout\_success.php page that says "Your Order Has Been Processed!" and also on all the product heading pages as What's New Here? Enjoy Your Shopping! Text on all the product pages.

Change the size of the text here.

*TR.subBar and TD.subBar*

The style used for the sub navigation bar.

## *TD.main, P.main*

The size of the text can be set for all the main text area, the "My Account Info", "Edit Account", "Add Address", "Order History", & "Notifications" page boxes. If you set the text color it is the text color on all these ... not the column boxes.

A padding can be also be set for all the body text in the store.

*TD.smallText, SPAN.smallText, P.smallText* Copyright text color & size at the bottom of the page.

"Include Subcategories" Text on the advanced\_search.php page

Page results text at the bottom of the product pages such as "Displaying 11 to 20 (of 32 products) Result Pages:"

*TD.accountCategory* The style used for the account categories.

## *TD.fieldKey and TD.fieldValue*

Text Sizes for the account parameter keys and values on the advanced\_search.php page such as "Categories: Manufacturers: Price From: Price To: Date From: Date To:

## *TD.tableHeading*

Text styles/sizes on the table headings of address\_book.php and product\_reviews.php page such as "No. Name Location"

## *SPAN.newItemInCart*

The style used for marking new products added to the shopping cart so these products show what's in the shopping cart.

## *CHECKBOX, INPUT, RADIO, SELECT*

The style used for certain HTML form elements like the size of the text inside the drop down boxes like manufacturers.

*SPAN.greetUser* The style used for the user greeting "Welcome Guest!" on the first page.

## *TABLE.formArea*

In "My Account Information", "Edit Account", and "Add Address" this is the inside box color.

Set the border around the boxes in the border section.

#### *TD.formAreaTitle*

In "My Account Information", "Edit Account", and "Add Address" this is the size of the text headings.

Changes the text color on top of the boxes on the "My Account Info" page.

Leave the text color box blank and the color is black.

A padding can also be set for space on the right and left sides.

# *SPAN.markProductOutOfStock*

The text color used for marking products out of stock.

#### *SPAN.productSpecialPrice* The style used on special product prices.

#### *TD.checkoutBar* Bottom text on the checkout page that says: [ delivery address | payment method | confirmation | finished! ]

#### *SPAN.checkoutBarHighlighted*

The highlight color of the text showing which page you are on: [ delivery address | payment method | confirmation | finished! ]

*SPAN.errorText* The style used for error text messages.

## *.moduleRow* The style used for the shipping and payment modules.

#### .moduleRowOver

The color of the bar on the checkout\_payment.php page on a mouse over when you choose your payment method.

#### *.moduleRowSelected*

The color of the bar on the checkout\_shipping.php showing the shipping charge & the selected payment method on th checkout\_payment.php page.

#### *.checkoutBarFrom, .checkoutBarTo*

The color & size of the text at the bottom of the checkout pages that shows what page you are NOT on such as "Delivery Information Payment Information Confirmation Finished!"

#### *.checkoutBarCurrent*

The color & size of the text at the bottom of the checkout pages that shows what page you are on such as "Delivery Information Payment Information Confirmation Finished!"

*.messageBox .messageStack .messageStackError, .messageStackWarning .messageStackSuccess* The style used for message boxes. The error background colors that show up when trying to delete an address that is your primary address in the account section.

*.inputRequirement*

The style used for form input requirement fields. The color of the asterisk \* and the words "Required Information" on the account.php pages.

# **Setting the Table Width**

You can change the width of your shopping cart to be centered on the page at a width of 770 pixels with no cellpadding or cellspacing.

In the catalog/index.php file change this info:

```
<!-- body //--> 
\langle table border="0" width="100%" cellspacing="3" cellpadding="3">
< tr>< td width="<?php echo BOX_WIDTH; ?>"><table border="0" width="<?php echo 
BOX WIDTH; ?>" cellspacing="0" cellpadding="2">
< !-- left_navigation //-->
```
To this info:

<!-- body //-->  $\langle$  table border="0" width="770" cellspacing="0" cellpadding="0" align="center">  $<$  tr $>$ < td width="<?php echo BOX\_WIDTH; ?>"><table border="0" width="<?php echo BOX\_WIDTH; ?>" cellspacing="0" cellpadding="2">  $\langle$  !-- left\_navigation //-->

All of the files in the catalog folder plus the catalog/includes/header.php and catalog/includes/footer.php files will need to be changed. A quick find and replace in your editor will replace all the pages that have the same code as above in the catalog folder. The header.php and footer.php files have a little different code and would need to be manually changed.

# **Language Text Definitions**

Any language text definitions to define any of the catalog boxes and error messages in the osCommerce store are in the catalog/includes/languages/english.php file. The language definitions for the individual page files including the index.php page and other pages throughout the store have their text definitions in each of their named pages in the catalog/includes/languages/english/ folder or whichever language folder you are using.

### **Email Text**

Add Email to Tell-a-Friend Add Text to Customer Purchase Emails General Email Changes

#### **Add Email to Tell-a-Friend**

The email of the store owner can be added to the tell-a-friend script so the store owner knows when an email is sent using the tell-a-friend form.

In catalog/tell\_a\_friend.php about line 80 and after this code:

```
tep_mail($to_name, $to_email_address, $email_subject, $email_body, $from_name, 
$from_email_address); ?>
```
You will add the additional code below:

// Mail a (silent) report to the web owner:

```
// get ip 
if (getenv('HTTP_X_FORWARDED_FOR')) { 
$ip=getenv('HTTP_X_FORWARDED_FOR'); 
} else { 
$ip=getenv('REMOTE_ADDR'); 
} 
// build report 
$report = 'Here are the details of the T.A.F. submission by ' . $from_name . ' on ' . date("D M j G:i:s Y") . 
':'; 
$report .= "nn" . 'Recipient details: ' . $HTTP_POST_VARS['friendname'] . ' - ' . 
$HTTP_POST_VARS['friendemail'];
$report .= "n" . 'Sender details: ' . $from_name . ' - ' . $from_email_address; 
$report .= "n" . 'Sender ip address: ' . $ip; 
$report .= "n" . 'Personal message: ' . "nn" . $HTTP_POST_VARS['yourmessage'];
$report .= "nn" . 'Product link: ' . HTTP_SERVER . DIR_WS_CATALOG . 
FILENAME_PRODUCT_INFO . '?products_id=' . $HTTP_GET_VARS['products_id'];
```
// mail report tep\_mail('Tell A Friend', 'you@youraddress.com', '[ REPORT ] Tell a Friend Usage', stripslashes(\$report), '', \$from\_email\_address);

Change you@youraddress.com to your email address. NOTE: If you use MIME e-mail you should change all occurances of "n" to "<br>"

### **Add Text to Customer Purchase Emails**

Additional text can be added to the email the customer receives after purchasing.

The catalog/checkout\_process.php file establishes the mail variables and sets their values. The code change below will put a text message just below the store name with a line space between in the confirmation order email the customer receives.

Somewhere after the section that reads **// lets start with the email confirmation** about line 222 add:

```
// additional text message 
$email_order .= "rnThank you for your order! rn Enjoy! rn".
// end of additional text message
```
After this code:

// lets start with the email confirmation \$email\_order = STORE\_NAME . "n" .

This section will now look like this:

```
// lets start with the email confirmation 
$email_order = STORE_NAME . "n" . 
// 
$email_order = "rnThank you for your order! rnrn Enjoy! rn" . 
// 
EMAIL_SEPARATOR . "n" .
```
The **rn** tag leaves no space between lines whereas the **nn** tag leaves one blank line.

#### **General Customer Email Changes**

When a customer registers at your store they receive an email giving them generic information about the function of the store they have just registered with. This language can be altered by editing the *catalog/includes/languages/english/create\_account.php* file.

#### **General Text Edits**

#### **Browser Text**

The top left of the browser window shows the name osCommerce. This can be altered to your site's name in catalog/includes/languages/english.php on approximately line 48. // page title define('TITLE', 'osCommerce');

#### **Heading Text**

Any changes to the text "Top", "Catalog" in the navigation bar of your store can be edited in catalog/includes/languages/english.php. This is where all of the heading listings are shown.

## **Index Text**

The change for the generic text that is on the default osCommerce store's introduction and welcome is altered in the catalog/includes/languages/english/index.php file. This index.php file will need to be changed in all of the language folders. The words "There are no products to list in this category." on the bar that comes up when you click a category is also changed in this file.

## **Click to Enlarge Text**

The words "click to enlarge" under the product graphic pic are changed in 4 files in catalog/includes/languages/english folder which are: includes/languages/english/product\_info.php includes/languages/english/product\_reviews.php includes/languages/english/product\_reviews\_info.php includes/languages/english/product\_reviews\_write.php A quick search with your editor will find these files.

## **Forgot your Password? Text**

The words "Forgot your password? Click here" on the login screen? are changed in the catalog/includes/languages/english/login.php file.

# **Catalog : Email**

# **Purchase Email Edits**

The purchase email is created once the checkout has been completed by a customer. By default only the customer receives the order confirmation via email.

Add Multiple Users for Email Copy

It is possible for multiple users to receive a copy of the order email by entering the email address is the following field in the general configuration section.

Send Extra Order Emails To:

Purchase Email Edits

The catalog/checkout\_process.php establishes the mail variables and sets their values. This puts a text message just below the store name with a line space between in the confirmation order email the customer receives.

Somewhere after the section that reads:

" // lets start with the email confirmation" about line 222

Add:

```
// additional text message 
$email_order .= "\r\nThank you for your order! \r\n Enjoy! \r\n" .
// end of additional text message
```
After:

// lets start with the email confirmation \$email\_order = STORE\_NAME . "\n" .

Like This:

```
// lets start with the email confirmation 
$email_order = STORE_NAME . "\ln".
// 
$email_order .= "\r\nThank you for your order! \r\n Enjoy! \r\n" .
// 
EMAIL_SEPARATOR . "\n" .
```
 $\ln \max$  leaves no space between lines whereas  $\ln \ln$  leaves one blank line.

## **Tell-A-Friend Form Email Edits**

The Tell-A-Friend form email is sent when a customer wants to inform someone else about one of your products. When a product in the store is clicked the Tell-A-Friend form is activated and made available for use in the left column of the store. This form can be sent to the store owner when used by a customer to see who was notified.

#### **Tell-A-Friend Form Edit**

To edit the content of the email you need to look in the following file. catalog/includes/languages/\*your language\*/tell\_a\_friend.php

The sections of the file that handle the content of the email are:

define('TEXT\_EMAIL\_SUCCESSFUL\_SENT', 'Your email about <b>%s</b> has been successfully sent to <b>%s</b>.'); define('TEXT\_EMAIL\_SUBJECT', 'Your friend %s has recommended this great product from %s'); define('TEXT\_EMAIL\_INTRO', 'Hi %s!' . "nn" . 'Your friend, %s, thought that you would be interested in %s from %s.'); define('TEXT\_EMAIL\_LINK', 'To view the product click on the link below or copy and paste the link into your web browser:' . "nn" . '%s'); define('TEXT\_EMAIL\_SIGNATURE', 'Regards,' . "nn" . '%s');

### **Add Store Owner Email to Form**

[note]To add the store owner to the form to receive an additional email when submitted open /catalog/tell\_a\_friend.php about line 80 after this code:

tep\_mail(\$to\_name, \$to\_email\_address, \$email\_subject, \$email\_body, \$from\_name, \$from\_email\_address);

?>

Put this:

// Mail a (silent) report to the web owner:

```
// get ip 
if (getenv('HTTP_X_FORWARDED_FOR')) { 
$ip=getenv('HTTP_X_FORWARDED_FOR'); 
} else { 
$ip=getenv('REMOTE_ADDR'); 
}
```
// build report \$report = 'Here are the details of the T.A.F. submission by ' . \$from\_name . ' on ' . date("D M j G:i:s Y") . ':'; \$report .= "\n\n" . 'Recipient details: ' . \$HTTP\_POST\_VARS['friendname'] . ' - ' . \$HTTP\_POST\_VARS['friendemail']; \$report .= "\n" . 'Sender details: ' . \$from\_name . ' - ' . \$from\_email\_address;  ${\text{Sreport}} = "n"$ . 'Sender ip address: ' . \$ip; \$report .= "\n" . 'Personal message: ' . "\n\n" . \$HTTP\_POST\_VARS['yourmessage']; \$report .= "\n\n" . 'Product link: ' . HTTP\_SERVER . DIR\_WS\_CATALOG . FILENAME\_PRODUCT\_INFO . '?products\_id=' . \$HTTP\_GET\_VARS['products\_id']; // mail report tep\_mail('Tell A Friend', 'you@youraddress.com', '[ REPORT ] Tell a Friend Usage', stripslashes(\$report), '', \$from\_email\_address);

Change you@youraddress.com to your email address. Note that if you use MIME e-mail you should change all occurances of "\n" to "<br>"

# **Welcome Email Edits**

The welcome email is sent when a customer creates an account at the store.

#### **Welcome Email Edits**

To edit the content of the email you need to look in the following file. catalog/includes/languages/\*your language\*/create\_account.php

The sections of the file that handle the content of the welcome email is

define('EMAIL\_SUBJECT', "); define('EMAIL\_GREET\_MR', ''); define('EMAIL\_GREET\_MS', define('EMAIL\_GREET\_NONE', ''); define('EMAIL\_WELCOME', ''); define('EMAIL\_TEXT', ''); define('EMAIL\_CONTACT', ''); define('EMAIL\_WARNING', '');

# **Catalog : Flash Banners**

To put a flash banner in the footer the banner code needs to go into the footer itself. If the "if" statement

```
\langle?php
 if ($banner = tep_banner_exists('dynamic', '500x110')) {
\gamma
```
should be after the flash banner code in the footer. The "if" statement means that section will only be called if a banner exists in the banner manager in the store admin. If the "if" statement is after the flash banner code in the footer then the flash banner will show. The changes to be made are in the includes/footer.php like this for a flash banner about line 47:

```
<table border="0" width="100%" cellspacing="0" cellpadding="0"> 
<td class="footerBanner" align="center"><!--text used in the movie--> 
    <object classid="clsid:d27cdb6e-ae6d-11cf-96b8-444553540000" 
codebase="http://fpdownload.macromedia.com/pub/shockwave/cabs/flash/swflash.cab#v
ersion=6,0,0,0" width="500" height="110" id="ani_footer" align="middle">
<param name="allowScriptAccess" value="sameDomain" /> 
<param name="movie" value="ani_footer.swf" /> 
\epsilon <param name="quality" value="high" />
\epsilon <param name="bgcolor" value="#ffffff" \epsilon\epsilon = \epsilon = \epsilon ani_footer.swf" quality="high" bgcolor="#ffffff" width="500"
height="110" name="ani_footer" align="middle" allowScriptAccess="sameDomain"
type="application/x-shockwave-flash" 
pluginspage="http://www.macromedia.com/go/getflashplayer" /> 
</embed> 
</object> 
</table> 
\langle?php
if (\deltabanner = tep_banner_exists('dynamic', '500x110')) {
2<table border="0" width="100%" cellspacing="0" cellpadding="0"> 
 <tr> <?php echo tep_display_banner('static', $banner); ?></td> 
 \langle/tr></table> 
<?php 
  } 
\gamma
```
Notice the "if" statement and the "echo" statement are below the flash banner code in the footer.

A flash banner can be added to the includes/header.php file by making a new table in the header and adding the flash banner.

# **Catalog : Forms**

# **Account Fields Edits**

## **Changing Field order in creat\_account.php**

In **catalog/creat\_account.php** you can rearrange any of the fields the way you like by simply moving the table cell that holds the listing.

On the left side of the cells are the names of the fields and directly to the right of each name is the code for that field.

It is simple a matter of copying the  $\langle$ tr $\rangle$  td $\rangle$  $\langle$ td $\rangle$  $\langle$ tr $\rangle$  tags of one name to a different location.

# **Add Search Descriptions to Forms**

If you have put your search form in your header you can have it search in the descriptions along with the title.

## **Form Code:**

<form name="quick\_find" method="get" action="http://www.domainname.com/advanced\_search\_result.php"> <input type="text" name="keywords" size="10" maxlength="30" value="" style="width: 115px"> <input type="submit" value="go"> <a href="http://www.domainname.com/advanced\_search.php">Advanced Search</a> </form>

## **Add:**

 $\le$ input type="hidden" name="search\_in\_description" value="1">

So, it would look like this:

<form name="quick\_find" method="get" action="http://www.domainname.com/advanced\_search\_result.php"> <input type="text" name="keywords" size="10" maxlength="30" value="" style="width:  $115px$ ">  $\le$ input type="hidden" name="search\_in\_description" value="1"> <input type="submit" value="go">

<a href="http://www.domainname.com/advanced\_search.php">Advanced Search</a> </form>

# **Catalog : Images**

## **Add Image to Also Purchased**

#### **catalog/includes/languages/english/product\_info.php**

define('TEXT\_ALSO\_PURCHASED\_PRODUCTS', 'Customers who bought this product also purchased');

### **With:**

define('TEXT\_ALSO\_PURCHASED\_PRODUCTS', '<img src="images/myimage.gif" border="0" alt="myimage"  $\rightarrow$ ");

It would look like this:

define('TEXT\_ALSO\_PURCHASED\_PRODUCTS', 'Customers who bought this product also purchased<img src="images/checkout\_bullet.gif" border="0" alt="myimage" />');

If you get any parse errors .. simply remove the double quotes .. they [i]should[/] be fine though

#### **If you want to put the image before the text:**

define('TEXT\_ALSO\_PURCHASED\_PRODUCTS', '<img src="images/checkout\_bullet.gif" border="0" alt="myimage" />Customers who bought this product also purchased');

You can put about anything in those text definitions ... just make sure you stay between the single quotes.

# **Add Catalog Image to Category Listings**

This is the easiest contribution and it works great!

Add Bullet Images

http://www.oscommerce.com/community/contributions,568

# **Add Image to Columns**

You may want to add links or html to the left or right column without enclosing it in a box, such as button advertising, logos, etc. In either **column\_left.php** or **column\_right.php**

If you want your logos or date script at the top of your column you tag it like this and put at the very top before the  $\langle$ ?php tag <font size=-2><b><?php echo strftime(DATE\_FORMAT\_LONG); ?></b></font> <img src="/images/graphic.gif" width="155" height="75"> <img src="/images/graphic2.gif" width="150" height="115" border="1">

<?php

If you want your logo at the bottom of the column you tag it like this: <td><img src="/images/ban\_50off.gif" width="150" height="125" border="1"></td>

# **Catalog : Links**

# **Links in Boxes**

Adding a link to the **catalog/includes/boxes/categories.php** A few lines from the bottom of the page is this code: new infoBox(\$info\_box\_contents); Right before this line add this:

\$info\_box\_contents[] = array('align' => 'left', 'text' => '<a href="http://www.wherever.com">Text for your link</a>' ); should look like this:  $\sin f \cdot \cos \theta$  contents  $\sin \theta$  =  $\arctan \theta$  array ('align' =  $\sin \theta$ '). 'text' => '<a href="http://www.dksports.net/forums/index.php" target="new">Forums</a><br/>>br>' . '<a href="' . tep\_href\_link(FILENAME\_SPECIALS, '', 'NONSSL') . '">' . 'Specials' . '</a><br>' ); new infoBox(\$info\_box\_contents);

# **Logo to Another Site**

## **Setting a link in the header to go to another site**

The logo in the catalog/includes/header.php is a link to the customer's web site. It does not open a separate window so we need a fix for this. In header.php change:

<td valign="middle"><?php echo tep\_image(DIR\_WS\_IMAGES . 'oscommerce.gif', 'OSCommerce'); ?></td>

## **To:**

<td valign="middle"><?php echo '<a href="' . HEADER\_IMAGE\_LINK . '">' . tep\_image(DIR\_WS\_IMAGES . HEADER\_IMG\_PIC, HEADER\_IMG\_ALT) . '</a>';  $?><$  /td>

Then in english.php define the following:

// define header image information define('HEADER\_IMG\_PIC', 'yourimage.gif'); define('HEADER\_IMG\_ALT', ' Welcome to whatever you want here '); define('HEADER\_IMAGE\_LINK','http://www.yourdomain.com'); [this will open your page up in the same window] define('HEADER\_IMAGE\_LINK','http://www.yourdomain.com" target="\_blank'); [this will open your page in another browser]

The definitions make it easier for future changes to image and link and alt for the logo.

# **Logo to Site Page**

Define the page you want to link to in **catalog/includes/filenames.php:** For example you want to link the header logo to the login page:

define('FILENAME\_YOUR\_PAGE', 'login.php');

#### **Replace Code:**

<?php echo '<a href="' . tep\_href\_link(FILENAME\_DEFAULT) . '">' . tep\_image(DIR\_WS\_IMAGES . 'oscommerce.gif', 'osCommerce') . '</a>'; ?>

#### **with:**

<?php echo '<a href="' . tep\_href\_link(FILENAME\_YOUR\_PAGE) . '">' . tep\_image(DIR\_WS\_IMAGES . 'oscommerce.gif', 'osCommerce') . '</a>'; ?>

# **Catalog : Prices**

# **Disable Prices**

In **catalog/includes/classes/currencies.php** ... right down the bottom change:

```
function display_price($products_price, $products_tax, $quantity = 1) {
return $this->format(tep_add_tax($products_price, $products_tax) * $quantity);
} 
}
```
?>

# **To:**

function display\_price( $\text{\$products\_price}, \text{\$products\_tax}, \text{\$quantity} = 1$ ) { if (tep\_session\_is\_registered('customer\_id')){ return \$this->format(tep\_add\_tax(\$products\_price, \$products\_tax) \* \$quantity);

} else {

```
return ''; 
} 
} 
} 
?>
```
You may wish to hide the cart also ... column\_right.php

```
if (tep_session_is_registered('customer_id'))include(DIR_WS_BOXES . 
'shopping_cart.php');
```
In catalog/shopping\_cart.php, change:

```
require("includes/application_top.php");
```
**To:**

```
require("includes/application_top.php");
```

```
if (!tep_session_is_registered('customer_id')) { 
$navigation->set_snapshot();
```

```
tep_redirect(tep_href_link(FILENAME_LOGIN, '', 'SSL')); 
} 
Where the code has: 
} else { 
return ''; 
} 
You can put something like: 
} else { 
return 'Login for price'; 
}
```
# **Remove Catalog Prices**

## In **catalog/includes/classes/currencies.php**

### **Change:**

```
function display_price($products_price, $products_tax, $quantity = 1) {
return $this->format(tep_add_tax($products_price, $products_tax) * $quantity);
```
## **To:**

function display\_price(\$products\_price, \$products\_tax, \$quantity = 1) { return;

It would be wise to keep this code and comment it out with a statement.

//removing \$this->format(tep\_add\_tax(\$products\_price, \$products\_tax) \* \$quantity) removes the product prices except when adding to cart

All prices are gone except the Sub-Total: field after adding a product to the shopping cart.
# **Catalog : Ship**

# **Local Shipping Rate**

I need to offer a store pickup (which will be the flat rate), a table rate delivery, and a local delivery option which is different from that regular table rate. Is there a way for me to add this option? In essence, I'd just want two different table rates with different lables.

Make a copy of table.php and call it local.php. Then open and change the refernces to "table" to "local". You will also have to do the same thing with the table.php language file located in **catalog/includes/languages/english/shipping**

Great. Are the changes on the Admin side similar? And will there have to be a database alteration?

No database changes are needed. As long as the new "local.php" file resides in **catalog/includes/modules/shipping**, then when you go to Admin, you should see it. When you activate the new "Local" Shipping module, all of the "Local" info is automatically inserted into the MYSQL DB.

When you save the copy of table.php as local.php, when you modify the file, just make sure that wherever there is a reference for the word "table", lower or uppercase, change it to either "local" or "LOCAL". It seems that you can't replace ALL instances of TABLE, because some of them are variables for the database TABLE\_CONFIGURATION.

# **Change UPS Listings**

This removes some of the listings under the ups option in admin.

**catalog/includes/modules/shipping/ups.php** by commenting out this code of which listings you don't want ... **NOTE:** This only removes the text listing  $\theta$ this->types = array(//'1DM' => 'Next Day Air Early AM',  $\frac{1}{1}$ DML' => 'Next Day Air Early AM Letter',  $//'1DA' => 'Next Day Air'.$  $\frac{1}{1}$ DAL' => 'Next Day Air Letter', //'1DAPI' => 'Next Day Air Intra (Puerto Rico)', '1DP' => 'Next Day Air Saver', '1DPL' => 'Next Day Air Saver Letter', ' $2DM' \Rightarrow$  '2nd Day Air AM', '2DML' => '2nd Day Air AM Letter', ' $2DA' \Rightarrow$ ' $2nd$ Day Air',

'2DAL' => '2nd Day Air Letter', '3DS' => '3 Day Select', ' $GND' \Rightarrow 'Ground'.$ 'GNDCOM' => 'Ground Commercial', 'GNDRES' => 'Ground Residential', 'STD' => 'Canada Standard', 'XPR' => 'Worldwide Express', 'XPRL' => 'worldwide Express Letter', 'XDM' => 'Worldwide Express Plus', 'XDML' => 'Worldwide Express Plus Letter', 'XPD' => 'Worldwide Expedited');

## **About line 98 change:**

```
for (\frac{\xi}{=0}; \frac{\xi}{<\xi}) sissize; \frac{\xi}{++1} {
list(style, %cost) = each(style[$i]);
$methods[] = array('id' => $type,'title' => $this->types[$type], 
'cost' => ($cost + MODULE_SHIPPING_UPS_HANDLING) * $shipping_num_boxes);
```
## **To:**

```
//change to wrap code in the quote () method to only add method if supported 
for (\$i=0; \$i<sizeof(\$upsOnei); \$i++) {
list(<i>Stype</i>, <i>Scost</i>) = each(<i>SubsQuote</i>[<i>Si</i>]):if( isset($this->types[$type]) ) 
{ 
$methods[] = array('id' => $type,'title' => $this->types[$type], 
'cost' => (SHIPPING_HANDLING + $cost) * $shipping_num_boxes); 
}
```
//end of change to wrap code in the quote () method to only add method if supported **NOTE:** This removes the radio button that was next to the text listing for that particular method.

Page 75 of 114

# **Errors**

Some common errors and fixes.

# **MYI 1016**

The following error message is shown when a database table is corrupt and can no longer be accessed nor read properly:

1016 - Can't open file '<database table name>.MYI' (errno: 145)

The error message will always be shown until the database table involved has been repaired.

The following methods are available to repair damaged database tables, depending on whether the database server is still running or not:

#### **1. Using the "repair table" SQL statement 2. Using the "myisamchk" command**

The <database table name> part in the commands below must be replaced with the actual database table name as shown in the error message.

#### **1. Using the "repair table" SQL statement**

The following SQL statement can be executed when the database server is still running:

repair table <database table name>;

#### **2. Using the "myisamchk" command**

The following command, which is part of the MySQL installation, can be executed on the server when the database server is no longer running:

myisamchk /path/to/database/directory/<database table name>.MYI

References MySQL Documentation: 15.1.4.1 Corrupted MyISAM Tables MySQL Documentation: 14.5.2.6 REPAIR TABLE Syntax

# MySQL Documentation: 5.6.2.1 myisamchk Invocation Syntax

# **Fatal Class**

Fatal error: Cannot instantiate non-existent class: infoboxheading\_newprod in /home/username/public\_html/catalog/includes/boxes/whats\_new.php on line 25

#### **FIX:**

Means there is not a class in includes/boxes.php so you will have to make one.

# **Failed Opening**

Fatal error: Failed opening required 'includes/languages/english/FILENAME\_ACCOUNT\_CUSTOMER\_CONFIRM' (include\_path='./:/usr/local/lib/php') in /home/www/cart/catalog/catalog/account\_customer\_confirm.php on line 31

## **FIX:**

Forgot to define: FILENAME\_ACCOUNT\_CUSTOMER\_CONFIRM most likely in **includes/application\_top.php** or **includes/filenames.php**

# **Cannot Add Header Information**

" Warning: Cannot add header information - headers already sent by (output started at /home/username/public\_html/osc/includes/languages/english.php:325) in /home/username/public\_html/osc/includes/functions/general.php on line 23"

#### **FIX:**

The problem is at the end or beginning of your php file there are not allowed to be any blank spaces or lines. This usually occurs in your english.php file in the languages file. Go to the end and see if there is any blank characters after the ?>

# **Internal Server**

When I enabled my ssl support in oscommerce 2.2, I received the following error:

Internal Server Error

The server encountered an internal error or misconfiguration and was unable to complete your request

# **FIX:**

Remove the / from the end of your domain listing and make sure true is like this 'true'

# **Miss Argument**

Warning: Missing argument 4 for tep\_get\_tax\_description() in /path/to/files/httpdocs/shopdemo/catalog/includes/functions/general.php on line 317

# **FIX:**

The error means the somewhere tep\_get\_tax\_description is being called with only 3 arguments instead of 4. In MS1, tep\_get\_tax\_description didn't have the 4th argument \$tax\_exempt.

There are two ways to fix this:

1) Add , 0 to every call to tep\_get\_tax\_description (i.e. make them not tax exempt. 2) In general.php where tep\_get\_tax\_description is defined, put = 0 after tep\_get\_tax\_description like this:

Code:

function tep\_get\_tax\_description(\$class\_id, \$country\_id, \$zone\_id, \$tax\_exempt = 0)

This makes it so if you don't put a 4th argument it defaults to 0.

# **Mysql Too Many Connections**

Warning: Too many connections in /usr/www/users/nation/catalog/includes/functions/database.php on line 19 Warning: MySQL Connection Failed: Too many connections in /usr/www/users/nation/catalog/includes/functions/database.php on line 19 Unable to connect to database server!

# **FIX:**

Talk to your hosting provider. Looks like too many people are accessing mysql on the same server.

# **Mysql Access Denied for User**

Warning: mysql\_connect(): Access denied for user: 'username@localhost' (Using password: YES) in /home/username/public\_html/shop/includes/functions/database.php on line 19 Unable to connect to database server!

# **FIX:**

The password is wrong for the user.

# **MYI 1016**

The following error message is shown when a main code file has been uploaded to the languages directory by accident.

Cannot redeclare tep\_db\_connect() (previously declared in /home/username/public\_html/store/includes/functions/database.php:13)

# **Solution**

Upload the correct file to the languages/\*/ directory where \* is the name of the language you are using.

# **Set Time**

Warning: Cannot set time limit in safe mode in

/home/virtual/site443/fst/var/www/html/storeadmin/includes/functions/general.php on line 703

Warning: Cannot add header information - headers already sent by (output started at /home/virtual/site443/fst/var/www/html/storeadmin/includes/functions/general.php:703) in /home/virtual/site443/fst/var/www/html/storeadmin/includes/functions/general.php on line 18

# **FIX:**

Comment out line 703 in includes/functions/general.php (just put two forward slashes at the start of the line)

# **SSL - This page contains secure and non secure items**

Here are a couple of examples of the code neccessary to use the tep href link and tep image functions and get rid of the nasty security warnings you get for having "mixed" content on a secure page that are caused by hardcoding an absolute address or image.

## **FIRST:**

This one is for an image that is not a link ... this one pulls the image from the **catalog/images** directory

## **Code:**

 $\langle$ ?php echo tep\_image(DIR\_WS\_IMAGES . 'your\_image.gif'); ?>

To add the ALT text and dimensions:

#### **Code:**

<?php echo tep\_image(DIR\_WS\_IMAGES . 'my\_image.gif', 'my ALT text', '100px', '150px'); ?>

#### **SECOND:**

This one is a clickable image link for a page within your web site.

#### **Code:**

```
<?php echo '<a href="' . tep_href_link('your_directory/your_page.php') . '">' . 
tep_image(DIR_WS_IMAGES . your_image.gif) . \langle \ranglea>'; ?>
```
To make it a text link for a page within your web site:

# **Code:**

<?php echo '<a href="' . tep\_href\_link('your\_directory/your\_page.php') . '">' . Your Text Here  $. **\times a**$ ; ?>

To make it a text link for a page outside your web site....

#### **Code:**

<?php echo '<a href="http://www.some-other-site.com">Your Text Here</a>'; ?>

If you are using images in the stylesheet for backgrounds they should also use the relative address ... e.g. **images/my\_background.gif**

# **DETAILED EXPLANATION**

Introduction

SSL stands for Secure Sockets Layer. This is technology derived in part from the military that encrypts data transfers across the internet. There are several flavours of SSL but the most prevalent one today is 128 bit encryption, but watch out 256 bit encryption is on it's way!

For an e-trader, SSL encryption protects your customers transaction details as they are passed back and forth between their browser and your server/domain. The data encryption happens at one end using a key and is deciphered at the other end using an equivalent key. The permutations for how data can be encrypted are astronomical making it virtually theft and interference proof during transit.

SSL DOES NOT PROTECT your server from attacks, nor your admin or catalog from malicious hacks. In order to protect your server and files you need to use facilities such as firewalls, virus checkers, Apache and IIS user and password protection for directories and files.

Why Do I Need SSL ?

You need SSL if you are selling to the public for two very good reasons.

1) Your customers expect it - As surfers become more sophisticated they look at your site and want to make sure their details will be safe should they order products. SSL seals are part - but a big part - in that re-assurance process. If the choice between two sites comes down to which offers transaction security - do you want to be the site that misses out?

2) Even if you have unsophisticated customers who do not look for SSL encryption before they buy - if the data they send you is intercepted and misused - you could land up being in heavy lawsuits for amongst many other things negligence. This is a small possibility - but do you want to take the risk?

Getting SSL

#### **How Do I Get SSL?**

Surf and find a Certificate issuer you feel happy with where you buy your SSL cerificate for a period of time 1 year, 2 year, etc.

If you have your own server you will need to generate a CSR (Certificate Signing request). If you are on shared hosting you need to get your host to raise a CSR (Certificate Signing request). To do this the host will need certain information from you, especially if they are not also your registrar. Such info will be your domains registered adminstrator. This info will be required by the SSL issuer. Along with the CSR they also generate a key that will be used to encrypt and decipher data transmissions from your server/domain.

#### **Qualities of a SSL Company:**

They own or have a trusted root in most browsers.

All browsers come pre-installed with so called Trusted roots. These prevent Joe Shmoe and his cousin Joe Bloggs from issuing worthless certificates that cannot do the encrypting to unsuspecting buyers.

To see trusted roots if you use IE go to Internet Options under tools and select the content tab where you will see in the middle section all the trusted root certs installed on IE and their issuers.

If they don't have a trusted root in most browsers make sure they have a cert known as a chaining cert that links whatever they sell to you with a trusted root.

What is the difference?

Trusted root sellers are EXPENSIVE and very well recognised brands. Chaining certs are affordable - They are still 128 bit encryption hence no less secure - but the brands are less well known.

#### **What to watch out for?**

1. Your certificate will encrypt data in a very precise way - if the cert is issued to www.yourdomain.com it will NOT encrypt transfers between yourdomain.com and browsers and vice versa. So make sure you instruct your host to get the CSR raised with the correct AND full name of the domain you want to be encrypted.

I normally use the domain name without the www. qualifier because servers for a number of reasons can strip the www. off, but I have yet to see a server add it on without a deliberate redirect.

2. Send the CSR to your cert issuer who will vet the details and write to the administrator noted when the CSR was raised.

3. Assuming you are the administrator of your domain - you will have to acknowledge the mail from the issuer and OK the SSL.

4. The issuer will raise a SSL cert and send it to you. If you are using a chaining issuer they will also send a chain certificate.

5. Send these to your host who will install as follows:

The SSL cert will be installed in a directory on your server along with the chaining certificate if applicable.

They will also instal the key they generated in step 2 above.

They will then add certain statements known as directives to your Apache configure files. These tell Apache that the site has SSL encryption certification.

SSL with osCommerce

How Does SSL Work With OsCommerce?

The workings of SSL with osCommerce are quite straightforward. Once your SSL is installed, you set the configuration path for https:// in catalog/includes/configure.php to enable SSL and the code takes care of the rest.

// Define the webserver and path parameters  $// * DIR_FS_* = Filesystem$  directories (local/physical) // \* DIR WS  $*$  = Webserver directories (virtual/URL) define('HTTP\_SERVER', 'http://www.yourdomain.com'); // eg, http://localhost - should not be empty for productive servers define('HTTPS\_SERVER', 'https://yourdomain.com'); // eg, https://localhost - should not be empty for productive servers define('ENABLE\_SSL', true); // secure webserver for checkout procedure? define('HTTP\_COOKIE\_DOMAIN', 'www.yourdomain.com'); define('HTTPS\_COOKIE\_DOMAIN', 'yourdomain.com'); define('HTTP\_COOKIE\_PATH', '/catalog/'); define('HTTPS\_COOKIE\_PATH', '/catalog/'); define('DIR\_WS\_HTTP\_CATALOG', '/catalog/'); define('DIR\_WS\_HTTPS\_CATALOG', '/catalog/'); **Note:** In the example above the certificate was issued WITHOUT the www. qualifier and this shop is installed in Catalog directory ONE level below root. In normal working these changes above will result in a small padlock being shown in the bottom right of your browser status bar when you navigate to a secure page AND your address line will show the https:// URL instead of http://

If you look through the code you will see example after example of statements that refer to SSL where osC is making a decision based on request type as to whether to display the secured or non secured pages.

In short neither you nor your customers has to type in https:// into the address line to get to secure pages. osCommerce will identify from the configuration if SSL is installed and

direct browsers to the correct page depending on what the browser is doing on your site.

Trouble Shooting

## **1. Security Alert**

The alert box says info you exchange with this site cannot be viewed or changed by others. However there is a problem with the sites security certificate.

The box has 3 levels of alert which are:

The certificate is from a trusted certifying authority - Green tick for good or Red cross for bad will show

The company you get your SSL certificate from should have a trusted root certificate installed.

The security certificate date is valid - Green tick for good or Red cross for bad will show You need to extend the certificates validity - refer to the issuer.

The name on the security certificate is invalid or does not match the name of the site - Green tick for good or Red cross for bad will show

Your certificate has probably been issued with or without the www. and you have used the other spellng in your catalog/includes/configure.php file. Make sure the cert name as issued is used in the configure.php files.

#### **2. This page has both secure and insecure items**

This alert appears if the secured page the browser is trying to show has objects or references that point to non secured domains.

So for instance if you had a graphical image of credit cards as processed by your gateway and say you were hotlinking to the images with a piece of code such as <img src="http://mycreditcardprocessor.com> That image is not on your encrypted domain hence the alert would show.

Often this problem will appear from one or more of three sources: Where you are hotlinking images for your products from the wholesalers server Objects in your footer Objects in your boxes in the columns

#### **3. Page 404 (unavailable)**

If you set your site up and during install you choose SSL security WITHOUT having done the stuff in here you may get 404's when you try to access secured pages.

Wrapping Up

#### **1. Self issued certificates**

Some people have dedicated servers and even on some shared server you can raise a self issued SSL certification. This does everything as above except the certificate root does not exist in browsers. Therefore your site may be secure (although I do not profess to know if self certificates offer 128 bit encryption), BUT your site visitors will ALWAYS get the alert in Trouble Shooting point 1.

Even though the alert says the site is safe, this is perhaps worse than not having a certificate as it alerts people to the fact that there is a problem with the certificate - and people do not like problems !!!

#### **2. Shared SSL certificates**

Talk to your host for the path you need to apply in your configure.php paths

#### **3. Fixing SSL Problems**

If the problem is an image you are hotlinking you need to ask the owner if you can have access to the image and place it in your own images directory under the encrypted domain and then change the path in your footer so that it now references the image in your domain.

 $\langle$ ?php echo tep\_image( DIR\_WS\_IMAGES . 'my\_image.gif', 'my ALT text', '100', '150'); ?>

All images which are also hyperlinks should be referenced in the following way:

```
\langle?php
echo '<a href="' . tep_href_link( 'your_directory/your_page.php') . "'>' . tep_image( DIR_WS_IMAGES .
your_image. gif) . '</a>'; 
\gamma
```
If you are using images in the stylesheet for backgrounds they should also use the relative address ... e.g. images/my\_background.gif

If you have for instance a visitor counter that goes back to the counter owners server to process info - you may be able to construct an if else statement around the counter using php such that if the \$request\_type is SSL then do not go to the counter owners site.

For Google ads the script has to go back to google - not on your domain which gives the

problem so use the following construct to prevent google ads from showing iF the browser is on a secure page:

```
\langle?php
if (\text{Srequest_type} := \text{SSL'}) {
..... 
..... 
..... 
src= "http://pagead2.googlesyndication.com/pagead/show_ads.js" > 
</script> 
..... 
..... 
} 
?>
```
# **Write to Config**

Warning: I am able to write to the configuration file: C:\\Inetpub\\wwwroot\\tbsonline\\kyangflowers\\shop\\catalog/includes/configure.php. This is a potential security risk - please set the right user permissions on this file.

#### **FIX:**

Since you are on a windows box and using IIS, set both configure.php files to read only (644) and that will resolve the message. This is also for any other servers.

# **Sessions**

A session is a unique number assigned to a client (visitor). The unique number is also used as a filename in /tmp

Because the client has the number on his URL (or in a cookie) you can keep track of what he/she wants /does by writing data to the session file. That data is also available in your scripts.

So in order for your sessions to work (file based) the php script (which is ran by the webserver) needs write access to a directory (like /tmp).

If this directory lives WITHIN your document root (remotely accessible by a browser) it is a security threat as people can actually read other peoples' session files in their browser.

Consider this:

http://www.yoursite.com/sessions/

If you had directory listings on I would get a nice list of all current sessions on your site on that moment. If I would click one it would show me the contents and if I would copy it and use it as my own session I could impersonate that specific user... (session hijacking) If it lives OUTSIDE the doc root you can not reach it from the outside world. The webserver itself can.

So find out who your webserver runs as (linux is usually nobody from group nobody) and change ownership (chown) of the dir to that. Next you chmod it 700 which makes it only accessible to that user/group.

It is up to you where you want to store your sessions, mysql or files. The mySQL option is offered for shared hosting accounts where loads of people use the /tmp directory making the chance of session hijacking or session mistakes bigger.

# **Tips**

Tips for making the osCommerce store have a more customized look.

# **Add Back Button to product\_info**

**catalog/product\_info.php** about line 211

## **Change this code:**

 $\lt$ td width="17" $\lt$ ?php echo tep\_draw\_separator('pixel\_trans.gif', '10', '1'); ? $\lt$ /td $>$ <td width="168" align="right"><?php echo '<a href="' . tep\_href\_link(FILENAME\_PRODUCT\_REVIEWS, tep\_get\_all\_get\_params()) . " $>$ '. tep\_image\_button('button\_reviews.gif', IMAGE\_BUTTON\_REVIEWS) . ' $\langle a \rangle$ '; ? $\rangle$ 

## **To:**

 $\lt$ td width="17" $\lt$ ?php echo tep\_draw\_separator('pixel\_trans.gif', '10', '1'); ? $\lt$ /td $>$ <td width="102" class="main"><a href="<?php echo tep\_href\_link(FILENAME\_DEFAULT, 'cPath=' . \$cPath); ?>"><?php echo tep\_image\_button('button\_back.gif', IMAGE\_BUTTON\_BACK); ? $>\langle x \rangle \ll \langle x \rangle \ll \langle t \rangle$  $\lt$ td width="168" align="right"> $\lt$ ?php echo ' $\lt$ a href="'. tep\_href\_link(FILENAME\_PRODUCT\_REVIEWS, tep\_get\_all\_get\_params()) . " $>$ '. tep\_image\_button('button\_reviews.gif', IMAGE\_BUTTON\_REVIEWS) . '</a>'; ?></td>

You are adding this cell to the table:

<td width="102" class="main"><a href="<?php echo tep\_href\_link(FILENAME\_DEFAULT, 'cPath=' . \$cPath); ?>"><?php echo tep\_image\_button('button\_back.gif', IMAGE\_BUTTON\_BACK); ? $>\langle a \rangle \langle d \rangle$ 

# **Add Cart to Each Page**

The shopping cart contents can be displayed on any page of the catalog by accessing certain methods/functions from the shopping cart class.

The following solution can be added to *includes/header.php* for it to be shown on all pages of the catalog.

The following HTML and PHP code can be used to display the number of items existing in the shopping cart:

```
<table border="0" width="100%" cellspacing="0" cellpadding="0"> 
 <tr> <td class="shoppingCartContents"> 
\langle?php
  echo $cart-> count_contents() . ' Items'; 
 if ($cart ->count_contents () > 0) {
   echo '<br>Total: ' . $currencies ->format($cart-> show_total()); 
  } 
?> 
  \langle t \, \mathrm{d} t \rangle\langle tr>
</table>
```
The HTML and PHP code above uses a new *shoppingCartContents* stylesheet definition that has to be defined in the stylesheet.css file. This definition can be any name of choice.

The lbs (pounds) can also be displayed by using this php code:

```
\langle?php
  echo $cart-> count_contents() . ' Items'; 
 if ($cart ->count_contents () > 0) {
   echo '<br>Total: ' . $currencies ->format($cart-> show_total()) . '<br>' . $cart-> show_weight() . ( $cart-
> show_weight() > 1 ? 'lbs' : 'lb' );
  } 
?>
```
This listing can run horizontally by using this code:

```
<?php 
  echo $cart-> count_contents() . ' Items'; 
 if ($cart ->count_contents () > 0) {
  echo 'Total: '. $currencies ->format($cart-> show_total()). ''. $cart->show_weight (). ($cart-
\text{> show\_weight}() > 1 ? 'lbs' : 'lb' );
  } 
?>
```
## **Add Horizontal Rule (hr)**

A horizontal rule can be added to separate the category listings and only works with the categories box. A horizontal line will be place under each category and also under each sub-category folder.

In catalog/includes/boxes/categories.php about line 54:

Change:

\$categories string  $=$  ' $\langle$ br>';

To:

\$categories\_string .= '<hr>';

# **Add Master Password**

#### In **login.php** find:

```
// Check that password is good 
if (!tep_validate_password($password, $check_customer['customers_password'])) { 
\text{Server} = \text{true};} else {
```
# **Replace:**

if (!tep\_validate\_password(\$password, \$check\_customer['customers\_password'])) {  $\text{Server} = \text{true};$ } else {

# **With:**

```
$passwordgood = tep_validate_password($password, 
$check_customer['customers_password']); 
if ($password == "setpwdhere" || $password == "setpwdhere2 ") { 
spasswordgood = 1;} else { 
spasswordgood = spasswordgood;} 
if (!$passwordgood) { 
$error = true;} else {
```
Change "setpwdhere" and "setpwdhere2" to passwords you want to use. If you have the email of a customer of yours you can use their email and log in with your master password.

**Add New Class** 

The class for the boxes can be change for one box only by adding a new box class with a new style and changing that particular box to the new style.

Create a new "box class" in catalog/includes/classes/boxes.php ... the one created below uses plainBox as the new box class:

```
class plainBox extends tableBox { 
function plainBox($contents) { 
$this->table_data_parameters = 'class="plainBox"'; 
$this->tableBox($contents, true); 
} 
}
```
In the stylesheet.css, define a new class called "plainBox" and assign the settings you want for your new box style.

Change your catalog/includes/boxes/file (using the manufacturers box as an example) so that the last line reads:

From this:

new infoBox(\$info\_box\_contents);  $\gamma$  $\langle t d \rangle$  $\langle tr \rangle$ < !-- manufacturers\_eof //-->

#### To this:

```
new plainBox($info_box_contents); 
2\langle t d \rangle\langle tr \rangle< !-- manufacturers_eof //-->
```
Sometimes you have to alter this code also at the top of the box file. Just do this if the above doesn't work.

new infoBoxHeading

To:

new plainBox

The new products box is changed in the includes/modules/new\_products.php page.

## **Add php Links to Graphics to hold Session ID**

A regular graphic for a product in the right or left columns may be used for design purposes which would be linked to the product of that graphic. When this graphic is linked up it should carry with it the "session id" so the customer can shop and purchase from this link. If you don't want to have the session ID in the url, you will need to enable the force cookie usage option in the store admin. The preference is to link up correctly.

#### **Graphic Links**

Adding php links to a regular graphic uses the tep href link() function. An example of linking a product link with a regular graphic is:

<?php echo '<p><a href="' . tep\_href\_link( 'product\_info.php', 'cPath=1&products\_id=1') . '"><img src="images/graphic.jpg" alt="Graphic" name="../images/graphic" width="66" height="100" border="0" id="../images/graphic"></a></p>'; ?>

**Note:** This only works on a php page.

#### **Text Links**

Text links can be added a couple of ways which is a matter of preference.

<?php echo '<a href="' . tep\_href\_link( FILENAME\_CHECKOUT) . '">' . 'CHECKOUT' . '</a>'; ?>

Or like this:

<a href="<?php echo tep\_href\_link (FILENAME\_CHECKOUT, ", 'SSL'); ?>" class="links"><?php echo HEADER\_TITLE\_CHECKOUT ; ?></a>

#### **Mouse Over Graphic Links**

Mouse over graphic links using php is a little more involved. To make this easier create a new text file in the catalog/includes folder called mm.js. The javascript code include (mm.js), the body onLoad code, and the php links have been added to the catalog/includes/header.php so all pages in the store will be able to show this function.

First, make the mouseovers in an html file so you get the javascript code and the body onLoad information. We will use a code that was made for a site as an example. Make a file called mm.js or another name if you choose and put the generated javascript code in it like this:

```
function MM_preloadImages() {\frac{\sqrt{v}}{3.0}var d=document; if(d.images){ if(!d.MM_p) d.MM_p=new Array();
  var i,j=d.MM_p.length,a=MM_preloadImages.arguments; for(i=0; i \lt a.length; i++)if (a\langlei>.indexOf("#")!=0){ d.MM_p[j]=new Image; d.MM_p[j++].src=a\langlei>;}}
}
```
function MM\_swapImgRestore() { //v3.0

```
var i,x,a=document.MM_sr; for(i=0;a&&i<a.length&&(x=a<i>)&&x.oSrc;i++) x.src=x.oSrc;
}
```

```
function MM_findObj(n, d) \frac{1}{\sqrt{2}}var p,i,x; if(!d) d=document; if((p=n.indexOf("?"))>0&&parent.frames.length) {
  d=parent.frames[n.substring(p+1)].document; n=n.substring(0,p); }
 if(!(x=d[n])&&d.all) x=d.all[n]; for (i=0;!x&&i<d.forms.length;i++) x=d.forms\langle i>[n];
 for(i=0;!x&&d.layers&&i<d.layers.length;i++) x=MM_findObj(n,d.layers<i>.document);
  if(!x && d.getElementById) x=d.getElementById(n); return x; 
} 
function MM_swapImage() { //v3.0 
  var i,j=0,x,a=MM_swapImage.arguments; document.MM_sr=new Array; for(i=0;i<(a.length-2);i+=3) 
 if ((x=MM_findObj(a<i>))!=null{\text{document}.MM_srf[i+]}=x; if (!x.oSrc) x.oSrc=x.src; x.src=a[i+2];}
}
```
Next, add this code to the catalog/includes/header.php file right before the body tag which will add the included mm.js file with the javascript code in it like this:

<head> <script language="JavaScript" type="text/JavaScript" src="/includes/mm.js"></script> </head>

**NOTE:** The head tags can be removed and this code will still work.

Then add the generated body onLoad code from the html file you made to the body tag like this example:

<br/>hody onLoad="MM\_preloadImages('../images/nav\_checkout\_over.gif','../images/nav\_cart\_over.gif','../images/na v\_home\_over.gif','../images/nav\_acct\_over.gif')">

The actual link using php will be added like this example:

<?php echo '<a href="' . tep\_href\_link( FILENAME\_DEFAULT) . '" onMouseOver="MM\_swapImage(\'nav\_home\', \'\', \'../images/nav\_home\_over.gif\', 1)" onMouseOut="MM\_swapImgRestore()">' . tep\_image (DIR\_WS\_IMAGES . 'nav\_home.gif' , 'Home', null, null, 'name="nav\_home"') . ' $\langle a \rangle$ '; ?> <?php echo '<a href="' . tep\_href\_link( FILENAME\_ACCOUNT) . '" onMouseOver="MM\_swapImage(\'nav\_acct\', \'\', \'../images/nav\_acct\_over.gif\', 1)" onMouseOut="MM\_swapImgRestore()">' . tep\_image (DIR\_WS\_IMAGES . 'nav\_acct.gif' , 'My Account' , null, null, 'name="nav\_acct"') . ' $\langle a \rangle$ ; ?> <?php echo '<a href="' . tep\_href\_link( FILENAME\_SHOPPING\_CART) . '" onMouseOver="MM\_swapImage(\'nav\_cart\', \'\', \'../images/nav\_cart\_over.gif\', 1)" onMouseOut="MM\_swapImgRestore()">' . tep\_image (DIR\_WS\_IMAGES . 'nav\_cart.gif' , 'My Cart', null, null, 'name="nav\_cart"') . ' $\langle x \rangle$ ; ?> <?php echo '<a href="' . tep\_href\_link( FILENAME\_CHECKOUT\_SHIPPING) . '" onMouseOver="MM\_swapImage(\'nav\_checkout\', \'\', \'../images/nav\_checkout\_over.gif\', 1)" onMouseOut="MM\_swapImgRestore()">' . tep\_image( DIR\_WS\_IMAGES . 'nav\_checkout.gif',

'Checkout', null, null, 'name="nav\_checkout"') . '</a>' ; ?>

**NOTE:** Change the names of the graphics above to reflect your graphic names.

# **Add Quantity Box**

This code can be added in the product\_info.php page to add a quantity box for customers when ordering.

Copy this code near the "in\_cart" button in the product\_info.php page.

 $\langle$  input type="text" name="quantity" value="1" maxlength="2" size="2">

In application top.php find this code:

\$HTTP\_POST\_VARS['id']))+1

Replace with this one

\$HTTP\_POST\_VARS['id']))+\$quantity

# **Add References to Advanced Search**

A reference to what a user searched for on the results page allows a nice listing with the search name at the top of the page.

In catalog/advanced\_search\_result.php (about line 156), find the line

<td class="pageHeading"><?php echo HEADING\_TITLE\_2 ; ?></td>

Change To:

<td class="main"><?php echo sprintf(HEADING\_TITLE\_2, \$HTTP\_GET\_VARS['keywords']); ?></td>

In catalog/includes/languages/english/advanced search.php (about line 17), find the line:

define('HEADING\_TITLE\_2', 'Products meeting the search criteria');

Change To:

define('HEADING\_TITLE\_2', '<font size="2">Your search for </font><br><font size="4"><b>%s</b></font><br><font size="2">returned the following results:</font>');

This results in the new text replacing the page heading that is seen in the stock installation ("Products meeting the search criteria") with text that is the same class as your main text, but a bit larger, with the search terms on a separate line and bolded similar to this:

Your search for microsoft OR keyboard returned the following results:

You could, of course, create a new class in your stylesheet or leave the page heading class, according to your preferences.

# **Add Right Column Define**

The right column can have it's own define so a different width can be set along with different colors, etc. In the example below the define is called 'BOX\_WIDTH\_RIGHT'.

To make a new define open includes/application\_top.php about line 58 and find:

// customization for the design layout define('BOX\_WIDTH', 160); // how wide the boxes should be in pixels (default: 125)

Add a new define for the right column only by adding this code:

define('BOX\_WIDTH\_RIGHT', 120); // how wide the right column should be in pixels

Change this code in each page in the catalog folder about line 334 for the right column only:

<!-- body\_text\_eof //--> <td width="<?php echo BOX\_WIDTH\_RIGHT; ?>"><table border="0" width="<?php echo BOX\_WIDTH\_RIGHT; ?>" cellspacing="0" cellpadding="0"> <!-- right\_navigation //-->

# **Add Calendar To Advanced Search**

When you select the "advanced search option", you can give the data-from and date-to options as search criteria using a calendar in those two fields.

First you would make a copy of folder "javascript" that is in the catalog/admin/includes and place it in catalog/includes folder.

In catalog/advanced\_search.php right below <body> tag line about line 117 you will put this code:

<div id="spiffycalendar" class="text"></div>

Around line 180 in catalog/advanced search.php you will see this code:

```
<br><td><?php echo tep_draw_separator('pixel_trans.gif', '100%', '10'); ?> </td> 
\langle tr><tr><br><td>
```
Add the Calendar addition of the code:

```
<!-- calendar addition //--> 
<link rel="stylesheet" type="text/css" href="includes/javascript/spiffyCal/spiffyCal_v2_1.css"> 
<script language="JavaScript" src="includes/javascript/spiffyCal/spiffyCal_v2_1.js"></script> 
<script language="javascript"> 
var date_from = new ctlSpiffyCalendarBox("date_from", "advanced_search", "dfrom", "btnDate1","<?php
echo $dfrom ; ?>",scBTNMODE_CUSTOMBLUE); 
var date_to = new ctlSpiffyCalendarBox("date_to", "advanced_search", "dto", "btnDate2","<?php echo
$dto : ?>",scBTNMODE_CUSTOMBLUE);
</script> 
<!-- end of calendar addition //-->
```
About line 220 of this same file you would replace this line:

 <td class="fieldValue"><?php echo tep\_draw\_input\_field('dfrom' , DOB\_FORMAT\_STRING , 'onFocus="RemoveFormatString(this, " . DOB\_FORMAT\_STRING . ")"'); ?></td>

#### With this code:

<td class="fieldValue"><script language="javascript">date\_from.writeControl(); date\_from.dateFormat="dd/MM/yyyy";</script></td>

Also the whole line about 224:

<td class="fieldValue">' . tep\_draw\_input\_field('dto', DOB\_FORMAT\_STRING, 'onFocus="RemoveFormatString(this, '' . DOB\_FORMAT\_STRING . '')"') . '</td>

With this code:

<td class="fieldValue"><script language="javascript">date\_to.writeControl(); date\_to.dateFormat="dd/MM/yyyy"; </script></td>

Don't forget to upload the javascript folder you placed in the catalog/includes folder.

# **Add the Search Form To Other Pages**

The product search form can be added to any page on the site using only HTML code, or to any page on the catalog using HTML and PHP code.

The preferred method is to use HTML and PHP code otherwise the customers session may be lost when cookies are disabled and the session ID does not exist in the URL.

## **Using Only HTML Code**

Using only HTML code allows the product search form to be added on any page on the site (outside the osCommerce insallation) but has the disadvantage of not retaining the session ID in the URL if cookies have been disabled.

<form name="quick\_find" method="get" action="http://www.example.com/advanced\_search\_result.php"> <input type="text" name="keywords" size="10" maxlength="30" value="" style="width: 115px"> <input type="submit" value="go">  $\alpha$  href="http://www.example.com/advanced\_search.php">Advanced Search $\alpha$ </form>

If you have put your search form in your header you can have it search in the descriptions along with the title.

Add this code to search in descriptions:

```
\langleinput type="hidden" name="search_in_description" value="1">
```
The final code would look like this:

<form name="quick\_find" method="get" action="http://www.example.com/advanced\_search\_result.php"> <input type="text" name="keywords" size="10" maxlength="30" value="" style="width:  $115px$ "> <input type="hidden" name="search\_in\_description" value="1"> <input type="submit" value="go">  $\alpha$  href="http://www.example.com/advanced\_search.php">Advanced Search $\alpha$ </form>

#### **Using HTML and PHP Code**

This code below does not work properly and is being updated.

Using HTML and PHP code allows the session ID to be retained but can only be used on any page inside the osCommerce installation.

 $\langle$ ?php echo tep\_draw\_form( 'quick\_find',

```
tep_href_link (FILENAME_ADVANCED_SEARCH_RESULT, '' , 'NONSSL', false), 'get') 
. 
tep_draw_input_field ('keywords') . ' ' . tep_hide_session_id() . 
tep_image_submit ('button_quick_find.gif').
'<br/>br><a href="' . tep_href_link (FILENAME_ADVANCED_SEARCH ) . "'><br/>b>Advanced
Search</b></a></form>';
\sim
```
# **Add Text to the Model Number**

A model number is usually listed as "DVD-DHWV" or something similar. It can be listed as "Item #DVD-DHWV" or a different prefix before each model number in the store.

The define for the text is added as "MODEL\_PREFIX" and the product\_info.php page is changed to carry that define.

First, add the MODEL\_PREFIX define to the catalog/includes/languages/english.php file:

// model prefix define('MODEL\_PREFIX', 'Item #');

In the product info.php about line 84 find this code:

```
$products_name = $product_info['products_name']. '<br><span class="smallText">['.
$product_info['products_model'] . ']</span>';
```
Change To:

 $$products_name = $product_info['products_name']$ . '<br>>br><span class="smallText">'. MODEL\_PREFIX. \$product\_info['products\_model'] . '</span>';

# **Add Visitors IP**

The IP Address is automatically stored in the database for customer accounts and orders. Some store owners like to display this information to the customer whilst they are browsing the store. This can be achieved by following these simple directions.

The following solution can be added to includes/footer.php for it to be shown on all pages of the catalog.

 $<$ tr $>$  <td colspan="2" class="smalltext" align="center">  $\langle$ ?php echo 'Your IP Address is: ' . tep\_get\_ip\_address();

?>  $\langle t \, d \rangle$  $\langle tr \rangle$ 

# **Add Width to Product Listings Column**

The product listing columns can have set widths for each column. There are only 2 files to alter. Make a backup before any modifications.

#### In **/includes/modules/product\_listing.php**:

After:

 $\text{Slc } \text{align} =$ ";

in each column section lines 28 to 69:

Add the following line

 $l_c_width = '100';$ 

(define width of the column in single quotes in place of 100) So that each column value will look like this:

```
case 'PRODUCT_LIST_MODEL': 
$lc_text = TABLE_HEADING_MODEL; 
lC_{align} =";
l_c_width = '100';break;
```
Replace following about line 76:

 $\{list\_box\_contents[0]$ ] = array('align' =>  $\|cl\$  = align, 'params' => 'class="productListing-heading"', 'text'  $\Rightarrow$  ' ' . \$lc\_text . ' ');

With:

 $\text{llist box contents}[0][] = \text{array}(\text{'align'} \implies \text{Slc align},$ 'width' => \$lc\_width, 'params' => 'class="productListing-heading"',  $\text{'text'} \Rightarrow \text{''. } \text{Slc\_text'. } \text{'');}$ 

It is also suggested to remove any  $l_c$  align = "; values in the product listings from lines 28 to 69 and also from lines 99 to 140 or set them all to the left or all centered or all to the right.

#### The next file to alter is **/includes/classes/boxes.php**:

After this code line:

if (isset(\$contents[\$i][\$x]['align']) && tep\_not\_null(\$contents[\$i][\$x]['align'])) \$tableBox\_string .= ' align="' . tep\_output\_string(\$contents[\$i][\$x]['align']) . '"';

Add this code:

if (isset(\$contents[\$i][\$x]['width']) && tep\_not\_null(\$contents[\$i][\$x]['width'])) \$tableBox\_string .= ' width="' . tep\_output\_string(\$contents[\$i][\$x]['width']) . '"';

# **Change "click to enlarge" Text as a Graphic**

Each product picture has a "click to enlarge" Text below it in the product description area. The text can be changed to a graphic instead.

The pages effected are the catalog/includes/languages/english/product\_info.php, product\_reviews.php, product reviews info.php, and product reviews write.php pages.

In an editor of choice change all of these defines:

define('TEXT\_CLICK\_TO\_ENLARGE', 'click to enlarge');

To:

define('TEXT\_CLICK\_TO\_ENLARGE', 'image\_enlarge.gif');

In each of the named pages above in the catalog folder carries the "TEXT\_CLICK\_TO\_ENLARGE" code which will need to be changed also.

On each of these pages about line 108 -113 change:

<script language="javascript"><!-- <script language="javascript"><!- document.write('<?php echo '<a href="javascript:popupWindow(\\\'' . tep\_href\_link( FILENAME\_POPUP\_IMAGE, 'pID='. \$product\_info[ 'products\_id']) . \\\')">' . tep\_image( DIR\_WS\_IMAGES . \$product\_info[ 'products\_image'], addslashes( \$product\_info[ 'products\_name']), SMALL\_IMAGE\_WIDTH, SMALL\_IMAGE\_HEIGHT, 'hspace="5" vspace="5"') . '<br>' . TEXT\_CLICK\_TO\_ENLARGE . '</a>'; ?> '); //--></script> <noscript>

<?php echo '<a href="' . tep\_href\_link( DIR\_WS\_IMAGES . \$product\_info[ 'products\_image']) . "' target="\_blank">' . tep\_image( DIR\_WS\_IMAGES . \$product\_info[ 'products\_image'], \$product\_info[ 'products\_name'], SMALL\_IMAGE\_WIDTH, SMALL\_IMAGE\_HEIGHT, 'hspace="5" vspace="5"') .

'<br>' . TEXT\_CLICK\_TO\_ENLARGE . '</a>'; ?> </noscript>

To:

<script language="javascript"><!- document.write(' $\langle$ ?php echo ' $\langle$ a href="javascript:popupWindow(\\\'' . tep href link( FILENAME\_POPUP\_IMAGE, 'pID=' . \$product\_info[ 'products\_id']) .  $\|\|\|$ ')">' . tep\_image( DIR\_WS\_IMAGES . \$product\_info[ 'products\_image'], addslashes( \$product\_info[ 'products\_name']), SMALL\_IMAGE\_WIDTH, SMALL\_IMAGE\_HEIGHT, 'hspace="5" vspace="5"') . '<br>' . tep\_image\_button( 'image\_enlarge.gif', TEXT\_CLICK\_TO\_ENLARGE) . '</a>'; ?> '); //--></script> <noscript>  $\langle$ ?php echo ' $\langle$ a href=''' . tep\_href\_link( DIR\_WS\_IMAGES . \$product\_info[ 'products\_image']) . '" target="\_blank">' . tep\_image( DIR\_WS\_IMAGES . \$product\_info[ 'products\_image'], \$product\_info[ 'products\_name'], SMALL\_IMAGE\_WIDTH, SMALL\_IMAGE\_HEIGHT, 'hspace="5" vspace="5"') . '<br>' . tep\_image\_button( 'image\_enlarge.gif', TEXT\_CLICK\_TO\_ENLARGE) . '</a>'; ?> </noscript>

Put the image in the catalog/includes/languages/english/images/buttons folder and you are all set!

# **Change The Number Of New Product Colums**

The number of columns shown in the New Products box can be changed by editing the *catalog/includes/modules/new\_products.php* file.

About line 36 change the number *(\$col > 2)* to however many columns you want.

```
<?php 
 $col ++;
 if (Scol > 1) {
  \text{Scol} = 0;$row++; } 
?>
The counter starts at 0, not at 1.
```
 $1 = 1$  column = 2 products per row  $2 = 2$  columns = 3 products per row

# **Change Product Model Length**

The default 12 character limit for product model strings may be too short for certain needs, and can be easily increased with phpMyAdmin or directly with MySQL.

Two database tables need to be modified when changing the length of the product model field: *products*, and *orders\_products*.

## **Using phpMyAdmin**

Select the *products* table on the left side of phpMyAdmin Select the product\_model check box Click on the Change button Set the new size value under the Length/Values field, and click on the Save button

The same steps need to be reproduced for the *orders\_products* table.

# **Using MySQL**

alter table products change products\_model products\_model varchar(255);

alter table orders\_products change products\_model products\_model varchar(255);

# **Disable Payment Modules For Orders Over Certain Amount**

Payment modules can be disabled real-time for orders made over a set amount.

The COD (Cash On Delivery) payment module will be used as an example for the solution.

An "if" statement needs to be added to the payment module source file, that checks the order total amount and disables the module if the set amount has been reached.

The following line in *includes/modules/payment/cod.php* sets the status of the module:

```
\langle?php
$this > enabled = ((MODULE_PAYMENT_COD_STATUS == 'True') ? true : false);
?>
```
The "if" statement needs to be added after the line above, with:

```
\langle?php
  $this-> enabled = (( MODULE_PAYMENT_COD_STATUS == 'True') ? true : false); 
 if ( ($this ->enabled == true) && ( $order->info['total' ] > = 100 ) {
  $this ->enabled = false;
  } 
?>
```
# **Display Category Name**

There are several different ways to change the category/sub-category heading name to the name of the category/sub-category name itself in the main text section.

Ex: click on a store category/sub-category and the heading in the text area will say category for all the category/sub-category listings. This allows the name of each category/sub-category to be displayed in the main text area only if the category has other categories underneath it. If a category just has products in it this will not work.

This is the easiest way to do it without any other changes to the files.

1. In catalog/include/classes/breadcrumb.php add the following subroutine:

// start of added code for category/subcategory names function last() {  $$trail_size = sizeof($this->_train); return$ 

```
$this->_trail[$trail_size-1]['title']; } 
// end of added code
```
I added it after:

```
function breadcrumb() { 
$this->reset(); 
}
```

```
function reset() {
\thetathis->_{\text{train}} = array();
}
```
In in catalog/index.php (back it up first!), change the first 2 occurrences of HEADING\_TITLE (line 66 & line 232).

From:

```
< td class="pageHeading"><?php echo HEADING_TITLE; ?></td>
```
To:

< td class="pageHeading"><?php echo \$breadcrumb->last(); ?></td>

This way will require more changes but just a few.

2. In catalog/index.php change the following: <td class="pageHeading"><?php echo HEADING\_TITLE; ?></td>

To:

<td class="pageHeading"><?php echo HEADING\_TITLE . ' ' . tep\_get\_categories\_name(\$cPath); ?></td>

You only change the first 3 occurances of this code.

In catalog/includes/functions/general.php put:

////

// TABLES: categories\_description function tep\_get\_categories\_name(\$who\_am\_i) { global \$languages\_id; \$the\_categories\_name\_query= tep\_db\_query("select categories\_name from ". TABLE\_CATEGORIES\_DESCRIPTION . " where categories id= "" . \$who\_am\_i . "' and language\_id= '" . \$languages\_id . "'");

\$the\_categories\_name = tep\_db\_fetch\_array(\$the\_categories\_name\_query); return \$the\_categories\_name['categories\_name']; }

You will still see the text "Categories" so you can remove just the text here:

catalog/includes/languages/english/index.php

define('HEADING\_TITLE', 'Let\'s See What We Have Here'); define('HEADING\_TITLE', 'Categories');

To:

define('HEADING\_TITLE', ''); define('HEADING\_TITLE', '');

This will make each category have the heading name of that category and each subcategory under a category have the same heading name as the category it is under.

If you want each sub-category to show it's own name then change: <td class="pageHeading"><?php echo HEADING\_TITLE; ?></td>

To:

<td class="pageHeading"><?php echo HEADING\_TITLE . ' ' . tep\_get\_categories\_name(\$current\_category\_id); ? $>\lt$ /td>

# **Move Country to Top of DropBox**

You may want to move your country to the top of the country drop down list to make it easier for most of your clients to find their country.

We will use United States for an example.

To move "United States" to the top of the drop down box do one of the following.

1. This removes the "Please Select" bit of the drop down but United States appears at the top in the creat\_account.php. It also changes the checkout\_payment\_address.php, checkout\_shipping\_address.php and address\_book\_process.php pages.

Open **catalog/includes/functions/html\_output.php** and find the following line about line  $289$ 

 $\text{Scountries\_array} = \text{array}(\text{array}' \text{~id'} = > \text{''}, \text{ 'text'} = > \text{PULL\_DOWN\_DEFAULT)}$ ;

Change To:

\$countries\_array = array( $array$ <sup>('id' => '223',</sup> 'text' => 'United States'));

2. This leaves "Please Select" and highlightes the United States in the drop down box leaving the United States in the same order but only works for this one page, create\_account.php. It does not affect the checkout\_payment\_address.php, checkout shipping address.php and address book process.php pages.

#### In **catalog/create\_account.php** about line 442

Find:

echo tep\_get\_country\_list('country')

Change To:

echo tep\_get\_country\_list('country', '223')

# **Move the Tell-A-Friend Form**

The *Tell-A-Friend* form, which provides the customer a possibility to email someone regarding a product, can be moved to another location on the product information page (*product\_info.php* ) or on any other page if a product ID is known.

The following code block can be copied to a different location on the product information page, or on any other page if the \$products\_id value is replaced with a valid product ID.

<?php echo tep\_draw\_form('tell\_a\_friend', tep\_href\_link(FILENAME\_TELL\_A\_FRIEND, '', 'NONSSL', false), 'get') . tep\_draw\_input\_field('to\_email\_address', ", 'size="10"') . ' ' . tep\_image\_submit('button\_tell\_a\_friend.gif', BOX\_HEADING\_TELL\_A\_FRIEND) . tep\_draw\_hidden\_field('products\_id', \$HTTP\_GET\_VARS['products\_id']) . tep\_hide\_session\_id() . '</form>'; ?>

It is important to use the project tep\_\* functions to build the form, to make sure the customers session is kept intact when cookies have been disabled.

The above code produces the following raw HTML syntax which can be copied and used outside the osCommerce installation but may regenerate the customer a new session ID when cookies have been disabled:

<form name="tell\_a\_friend" action="http://www.my-server.com/osCommerce/tell\_a\_friend.php" method="get">

 E-Mail Address: <input type="text" name="to\_email\_address" size="10"> <input type="submit" value="Tell A Friend">

The *###PRODUCT ID###* string above needs to be replaced with a value product ID.

#### **Password Text Characters**

Sometimes a customer will request a new password from a store and the password function will send them characters that they cannot type into their computer.

Altering the ASCII character to only include up to "z" in the alphabet is the solution. In catalog/includes/functions/general.php about line 1035 change this code:

 $\theta$ char = chr(tep\_rand(0,255));

To this code:

 $\text{Schar} = \text{chr}(\text{tep\_rand}(0,122));$ 

ASCII character 122 is 'z' so now it only searches up to that character in the ASCII table.

#### **Remove Category Arrows**

The arrows on the category folder links show that there are products in that folder. These arrows can be removed.

In catalog/includes/boxes/categories.php on line 42 look for this code:

 <sup>&</sup>lt;input type="hidden" name="products\_id" value="###PRODUCT ID###"> </form>

if (tep\_has\_category\_subcategories(\$counter)) {\$categories\_string .= '->';}

#### Change to:

```
if (tep_has_category_subcategories($counter)) {$categories_string .= '';} 
}
```
#### **Remove What's New Box**

**Q:** How do I remove the box that says "What's new for May"? **A:** In the **catalog/index.php** file you will see this line about line 134:  $<$  td $>$ br $>$ ?php include(DIR\_WS\_MODULES . FILENAME\_NEW\_PRODUCTS); ? $>>$ /td $>$ 

#### **Comment this out with:**

 $<$  td $>$ br $>$ ?php // include(DIR\_WS\_MODULES . FILENAME\_NEW\_PRODUCTS);  $?><$  /td>

This will let you bring the what's new back should you change your mind by just uncommenting the line.

# **Reset The Order ID Value**

New orders that are made with new osCommerce installations start with the ID of 1.

This value can be reset so that new orders are assigned an ID from a specific starting range, for example from 1000.

The following SQL query needs to be executed with MySQL:

alter table orders auto\_increment = 1000;

The above query will assign an ID of 1000 to the next order made.

The ID can be set to any number, however as the *orders\_id* field in the database is of type *signed integer*, the ID must exist in the following range: -2147483648 to 2147483647

Higher ID numbers can be achieved by converting the *orders\_id* field type from *signed integer* to *unsigned integer*, which allows the following range to be used: 0 to 4294967295

or, by changing the *orders\_id* field type to *big integer* , which allows the following range to be used: -9223372036854775808 to 9223372036854775807

*Unsigned big integer* fields allow the following range to be used: 0 to 18446744073709551615

References MySQL Numeric Types

# **Search Engine Optimization**

The aims of this article is to provide general guidelines on how to optimize an osCommerce based store to increase the page ranking in search engine result sets.

Some of the tips provided in this article require changes to be made to core osCommerce source files, and some tips require configuration parameters to be set which will be finalized and made available in the osCommerce 2.2 Milestone 3 project release.

# **General Tips** Page Links Site And Page Content

Usage Of Keywords Page File Names Recipricol Links Valid HTML Images

#### **Page Links**

In order for search engine spiders to be able to find all of the pages on a website, links need to be provided so that accessing them is possible. An efficient navigation system can be achieved by avoiding the use of images, javascript, applets/active-x objects, and flash presentations as page links.

Viewing the site with a text based browser such as Lynx can help in ensuring the accessibility of pages. A list of alternative browsers can be found here:

#### http://www.w3.org/WAI/References/Browsing.html

Search engines like Google who factor link popularity into their ranking algorithms take the text used in text links into consideration, and should contain keywords.

For example, linking to Yahoo should be done as:

Here is a good search engine site.

And not like:

Here is a good search engine site.

#### **Site And Page Content**

Search engine spiders index all pages and content of a web site, with the more content and relevant-content being made available that matches keywords, the better.

Adding feedback, reviews, and press articles to the web site increases its appeal to both customers and search engines alike.

#### **Usage Of Keywords**

Keywords that are targeted for should exist in the content of the web site.

Becareful of over-using keywords, as the end result may damage the page ranking instead of helping it.

#### **Page File Names**

Keywords that best describe the content of the page should be used as part of the file name, with spaces being replaced with hyphens ('-').

#### **Recipricol Links**

Exchanging links with sites your visitors will find useful helps improve page ranking.

Don't exchange links only to increase link popularity as it may cause the opposite effect due to dilusion.

#### **Valid HTML**

Making sure the HTML source code is valid ensures that search engine spiders will correctly index the content on the page.

A free HTML validator can be found at:

http://validator.w3.org

#### **Images**
All images should include descriptive, keyword-rich alt text, and be used to describe the image.

The alt text should not be too long and should fit in the image placeholder.

osCommerce Tips Disabling Sessions Linking To Products Meta Tags

### **Disabling Sessions**

Sessions should be disabled for search engine spiders to prevent session ID's from being indexed which could cause a potential security and privacy issue when multiple customers share the same session ID that the search engine spider has indexed.

Sessions for search engine spiders can be disabled at the following section on the osCommerce Administration Tool:

osCommerce 2.2 Milestone 2 Administration Tool -> Configuration -> Sessions -> Prevent Spider Session

osCommerce 2.2 Milestone 3 Administration Tool -> Configuration -> Services -> Sessions -> Block Search Engine Spiders

If the above configuration parameters are set to True, search engine spiders existing in *osCommerce/includes/spiders.txt* will not be given a session ID.

The following contribution can be used for osCommerce 2.2 Milestone 1 and earlier versions which provides similar functionality:

### SID Killer

#### **Linking To Products**

A convienient method to provide a link to all products and pages on the web site is to use a sitemap page or a page listing all available products.

A sitemap page has been implemented in the osCommerce 2.2 Milestone 3 release that automatically and efficiently lists all available categories.

The following contribution can be used for osCommerce 2.2 Milestone 2 and earlier versions, that lists all available products on a page:

## All Products Page

### **Meta Tags**

Including meta tags in the header of the HTML page can help improve the page ranking in search engine search results, although most search engines today ignore the meta tags.

As of osCommerce 2.2 Milestone 3, meta tags are appropriately set for all pages.

The following contribution can be used for osCommerce 2.2 Milestone 2 and earlier versions, that provides similar functionality:

Header Tags Controller

# **SSL Hiding Infoboxes**

In some situations it is preferred to hide certain infoboxes when the user enters the checkout process or enters any page protected by SSL.

The following solution can be added to *includes/column\_left.php* or *includes/column\_right.php* to hide the infoboxes during the checkout process.

<?php

```
if ( substr( basename( \$ SERVER[ 'PHP_SELF']), 0, 8) != 'checkout' ) {
   include(DIR_WS_BOXES . 'your_info_box.php' ); 
  } 
?>
```
The following solution can be added to *includes/column\_left.php* or *includes/column\_right.php* to hide the infoboxes whenever the user is viewing a page over SSL.

```
\langle?php
 if ( \text{Sreatest type } != 'SSL') {
  include(DIR_WS_BOXES . 'your_info_box.php');
 } 
?>
```
# **Upload Images to Their Own Folder in the Admin**

A large store may require several additional image folders under the folder images to

make the images easier to find and use.

There is a trick to use to upload images into their own folder under the images folder. There are basically 3 steps:

**Step 1** - Create folders in your catalog/images folder to match the categories on your harddrive and also on your server. Based on the demo catalog you would have folders called dvd, gt\_interactive, hewlett\_packard in the catalog/images folder. **NOTE:**

Set the permissions on these additional folders to 777.

**Step 2** - Upload the images to the appropriate folder on your site. So dvd images goes in /images/dvd, gt\_interactive in /images/gt\_interactive and any subcategories desired.

**Step 3** - When images are added via the item description page (in the admin panel), select the location via the browse button. Right before the *image name* - change the backward slash to a forward slash (/).

*Example: You have an image named movie.jpg in the hardware category: oscommercecatalogimagesdvdmovie.jpg of your computer.*

The change will look like this: *C:oscommercecatalogimagesdvd/movie.jpg and in catalog you will see: dvd/movie.jpg and the picture if you were successful ( remember to upload the image first ).*

Subcategories would be similar so if you want to put an image (movie2.jpg) in the *good subcategory for example: C:oscommercecatalogimagesdvdgoodmovie2.jpg would be: C:oscommercecatalogimagesdvd/good/movie2.jpg and you will see /good/movie2.jpg in the "good" folder.*

# **Use .htaccess File**

osCommerce has .htaccess files already in place in the (admin directory, for example). These files are in fact Apache server configuration files so they can do more than control access. Because they start with a dot, they do not appear on normal unix directory listings, so they are easy to miss.

More information on what can be done in .htaccess (or the main Apache configuration files) is available online at www.apache.org

### **Explanation of .htaccess in osCommerce**

The osCommerce .htaccess file in the catalog folder is as follows:

# \$Id: .htaccess,v 1.3 2003/06/12 10:53:20 hpdl Exp \$ # # This is used with Apache WebServers # # For this to work, you must include the parameter 'Options' to # the AllowOverride configuration # # Example: # # <Directory "/usr/local/apache/htdocs"> # AllowOverride Options # </Directory> # # 'All' with also work. (This configuration is in the # apache/conf/httpd.conf file)

# The following makes adjustments to the SSL protocol for Internet # Explorer browsers

```
<IfModule mod_setenvif.c> 
<IfDefine SSL> 
SetEnvIf User-Agent ".*MSIE.*" \ 
nokeepalive ssl-unclean-shutdown \ 
downgrade-1.0 force-response-1.0 
</IfDefine> 
</IfModule>
```
# Fix certain PHP values (commented out by default to prevent errors occuring on certain servers)

# The <IfModule container should be used to house these listings otherwise if the PHP installation fails, so will the web server but if the register globals error does not go away after this section is uncommented then uncomment the one line only like shown for the error "register\_globals is not enabled in php.ini ... Please enable it!" #<IfModule mod\_php4.c> # php\_value session.use\_trans\_sid 0 php\_value register\_globals 1 #</IfModule>

# Add for oscommerce safe engine urls set to true in admin - uncomment to use if you get a blank page while clicking on any product links.

# AcceptPathInfo On

osCommerce has .htaccess files already in place in the (admin directory, for example). These files are in fact Apache server configuration files so they can do more than control access. Because they start with a dot, they do not appear on normal unix directory listings, so they are easy to miss.

More information on what can be done in .htaccess (or the main Apache configuration files) is available online at www.apache.org

Explanation of .htaccess in osCommerce

The osCommerce .htaccess file in the catalog folder is as follows:

# \$Id: .htaccess,v 1.3 2003/06/12 10:53:20 hpdl Exp \$ # # This is used with Apache WebServers # # For this to work, you must include the parameter 'Options' to # the AllowOverride configuration # # Example: # # <Directory "/usr/local/apache/htdocs"> # AllowOverride Options # </Directory> # # 'All' with also work. (This configuration is in the # apache/conf/httpd.conf file)

# The following makes adjustments to the SSL protocol for Internet # Explorer browsers

```
<IfModule mod_setenvif.c> 
<IfDefine SSL> 
SetEnvIf User-Agent ".*MSIE.*" \ 
nokeepalive ssl-unclean-shutdown \ 
downgrade-1.0 force-response-1.0 
</IfDefine> 
</IfModule>
```
# Fix certain PHP values (commented out by default to prevent errors occuring on certain servers)

# The <IfModule container should be used to house these listings otherwise if the PHP

installation fails, so will the web server but if the register\_globals error does not go away after this section is uncommented then uncomment the one line only like shown for the error "register\_globals is not enabled in php.ini ... Please enable it!" #<IfModule mod\_php4.c> # php\_value session.use\_trans\_sid 0 php\_value register\_globals 1 #</IfModule>

# Add for oscommerce safe engine urls set to true in admin - uncomment to use if you get a blank page while clicking on any product links. # AcceptPathInfo On

# **Weight as Whole Number**

Weights can be displayed as a whole number like 125.00g changed to 125g. In the catalog/includes/modules/product\_listing.php file around line 119 is this code:

```
case 'PRODUCT_LIST_WEIGHT': 
       l_c_align = 'right';
       l_c_text = ''. $listing['products_weight'] . '';
        break;
```
Make a change to this code as follows:

case 'PRODUCT\_LIST\_WEIGHT':  $l_c$ \_align = 'right'; \$lc\_text = ' ' . ceil(\$listing['products\_weight']) . ' '; break;

This change will return the next highest integer value by rounding up value if necessary. The return value of ceil() is still of type float as the value range of float is usually bigger than that of integer. Example 1. ceil() example

echo ceil(4.3); 5 echo ceil(9.999);